# Slic3r的使用介绍

来自JennyPrinter Wiki - 从零开始搭建3D珍妮打印机

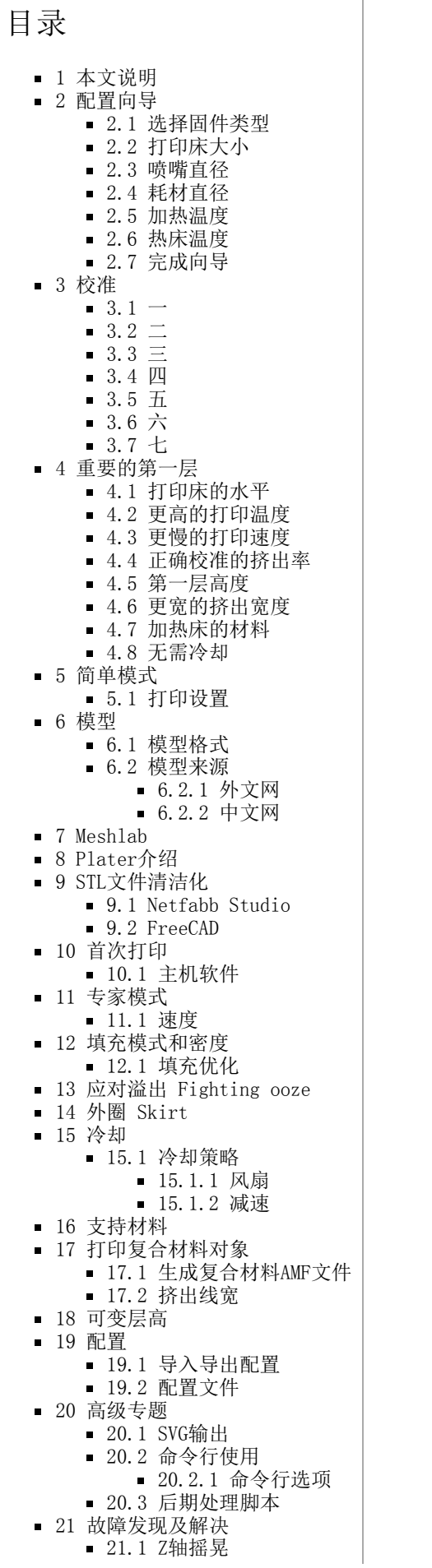

#### ■ 22 [Slic3r的帮助](#page-30-6)

- 22.1 [常见问题集](#page-30-3) FAQ
	- 22.2 [博客](#page-30-2)
	- 22.3 [聊天](#page-30-7)
	- 22.4 [RepRap.org论坛](#page-30-5)
	- 22.5 [问题追踪](#page-30-4)

### <span id="page-1-3"></span>本文说明

本文翻译自Slic3r官方用户手册,更详细内容可以下载英文原版查阅。

翻译文档pdf格式下载地址 [\(http://pan.baidu.com/s/1kT9dBZT\)](http://pan.baidu.com/s/1kT9dBZT) 密码: 0fem

## <span id="page-1-0"></span>配置向导

### 欢迎界面

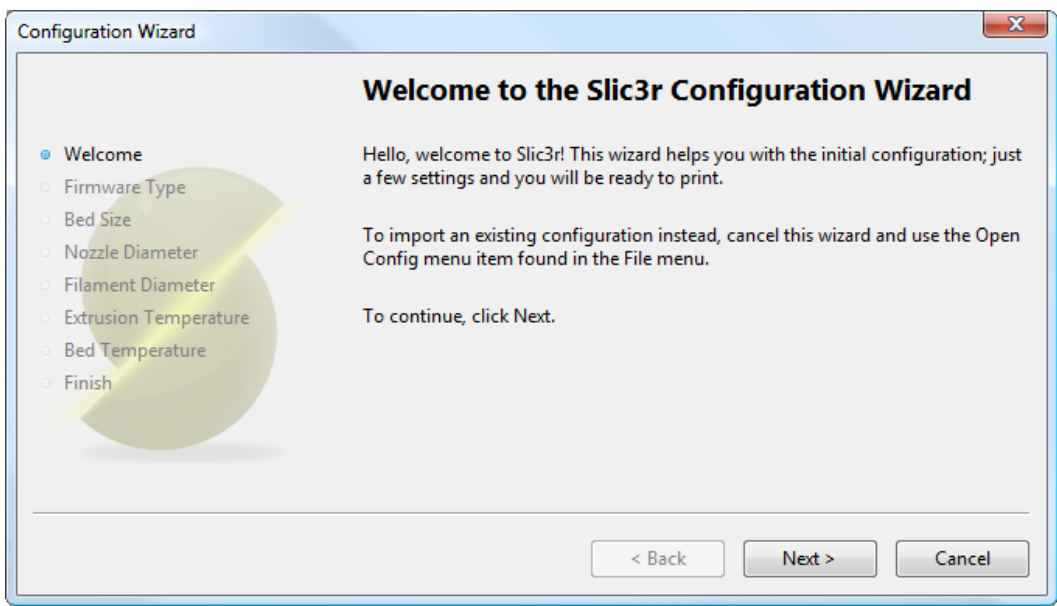

### <span id="page-1-1"></span>选择固件类型

JennyPrinter采用马林固件,选择RepRap

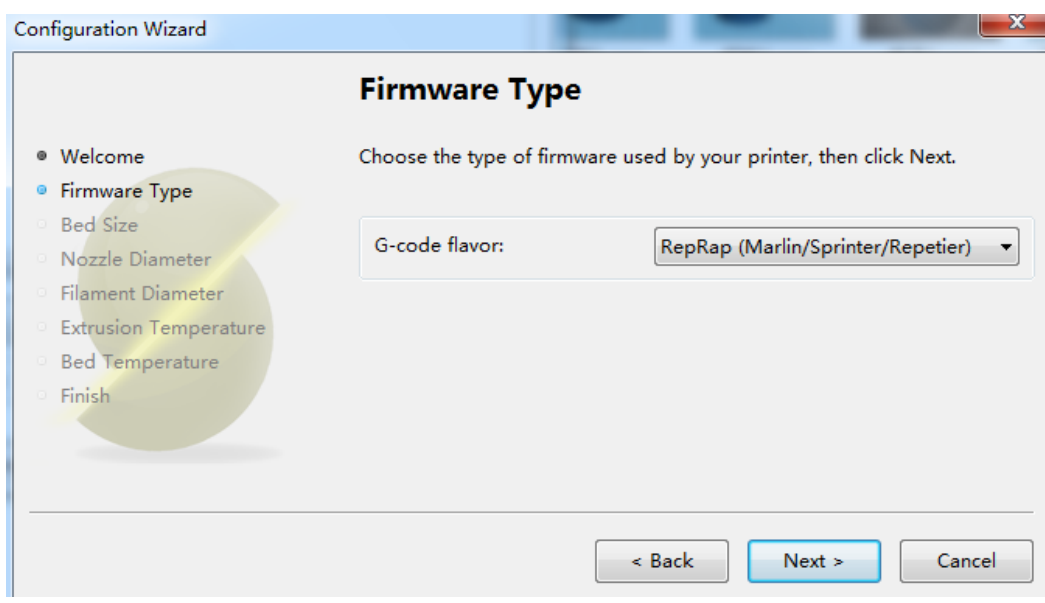

### <span id="page-1-2"></span>打印床大小

XY平面大小,设置XY轴的运动最大值。务必设置为从左下角挤出喷嘴休息时的起始位置,到每个方向上的喷嘴可行驶的最大距离。

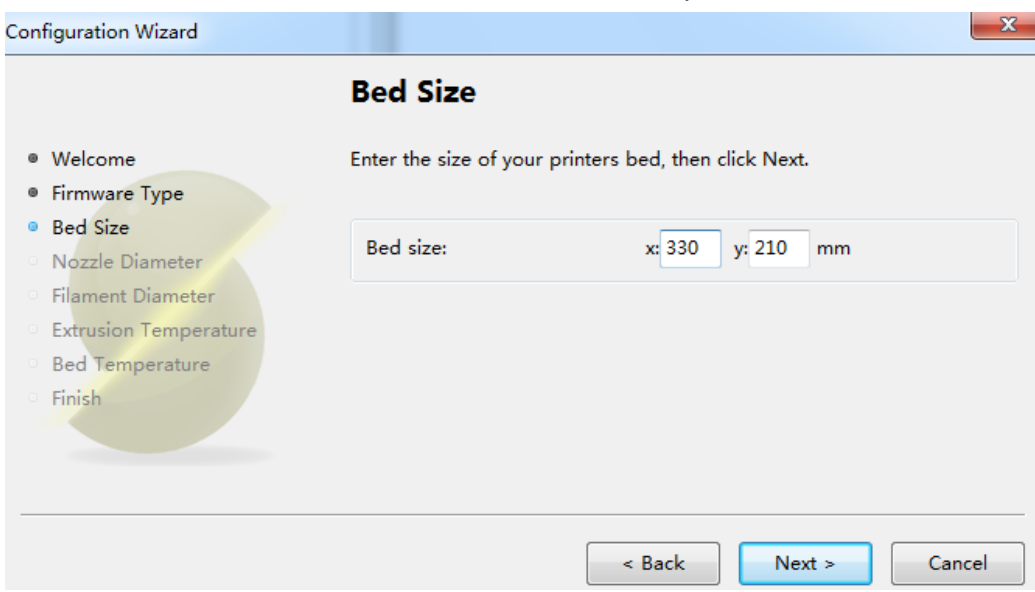

### <span id="page-2-0"></span>喷嘴直径

根据实际的喷嘴直径设置,JennyPrinterV1.1采用0.4mm直径的喷嘴。

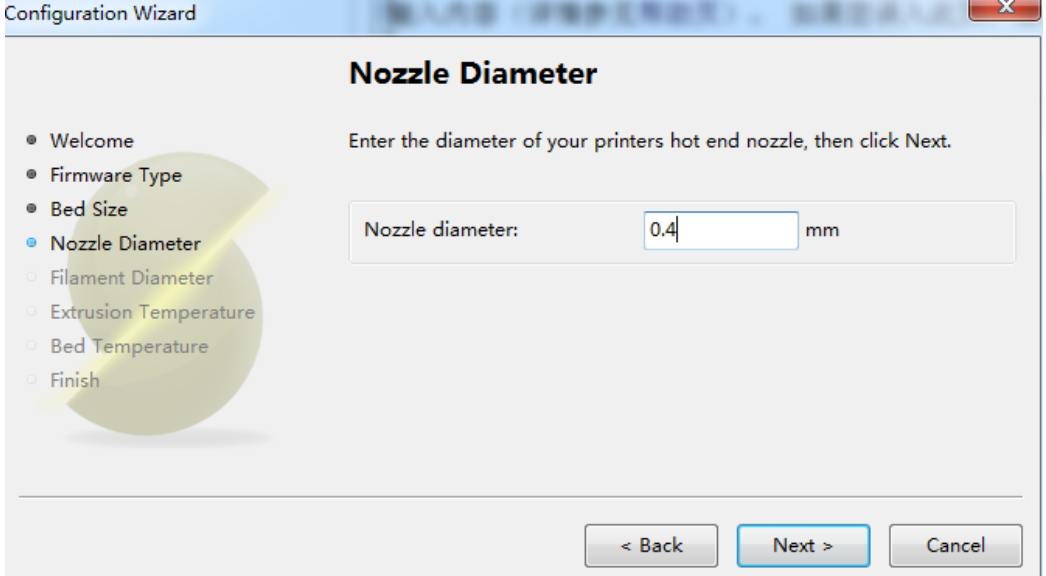

### <span id="page-2-1"></span>耗材直径

常见的耗材分为1.75mm和3.0mm,根据耗材进行设置,强烈建议实际测量后填写,比如3.0的耗材有些微2.89mm,2.88mm。

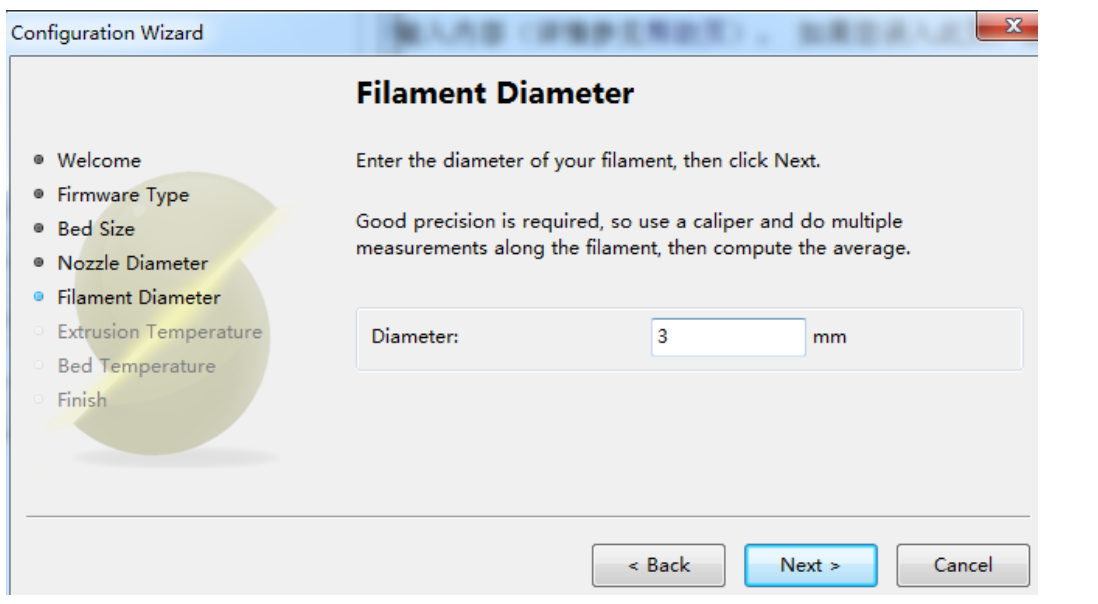

<span id="page-3-2"></span>加热温度

挤出头加热的温度,一般为耗材熔点,请参照具体耗材进行设置, PLA在 160-230°C, 但是这个参数还是需要开始打印的时候进行 微调。

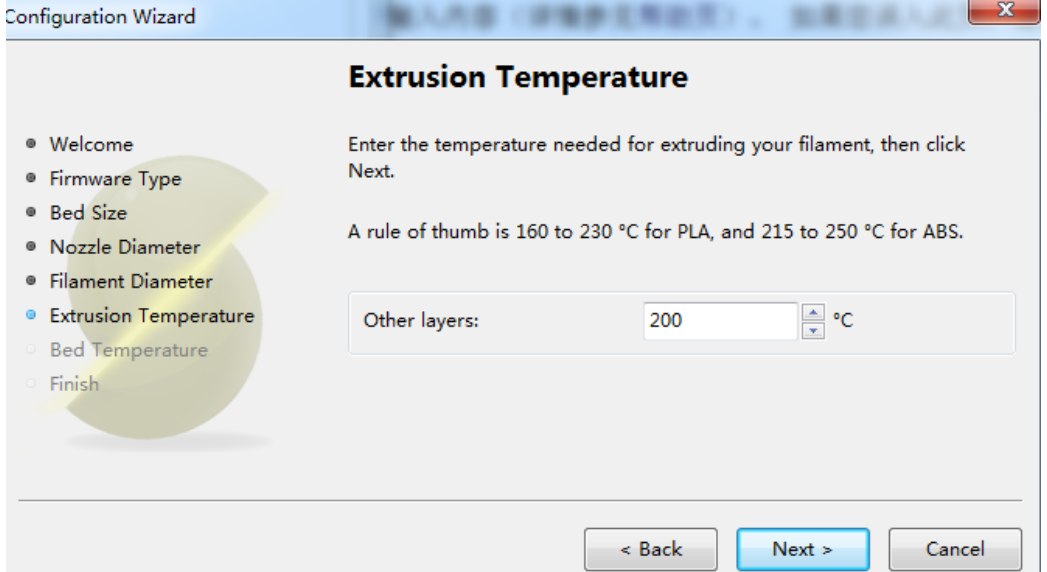

### <span id="page-3-1"></span>热床温度

假如3D打印机配备恒温床,需要设置这个参数。参考经验值:PLA 60°C,没有温床设置为。

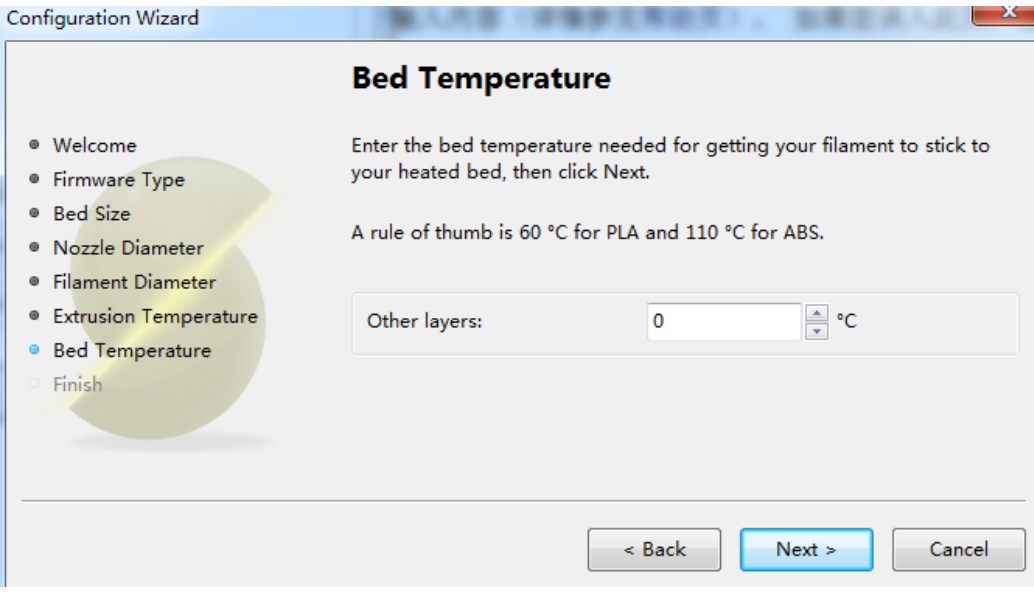

<span id="page-3-0"></span>完成向导

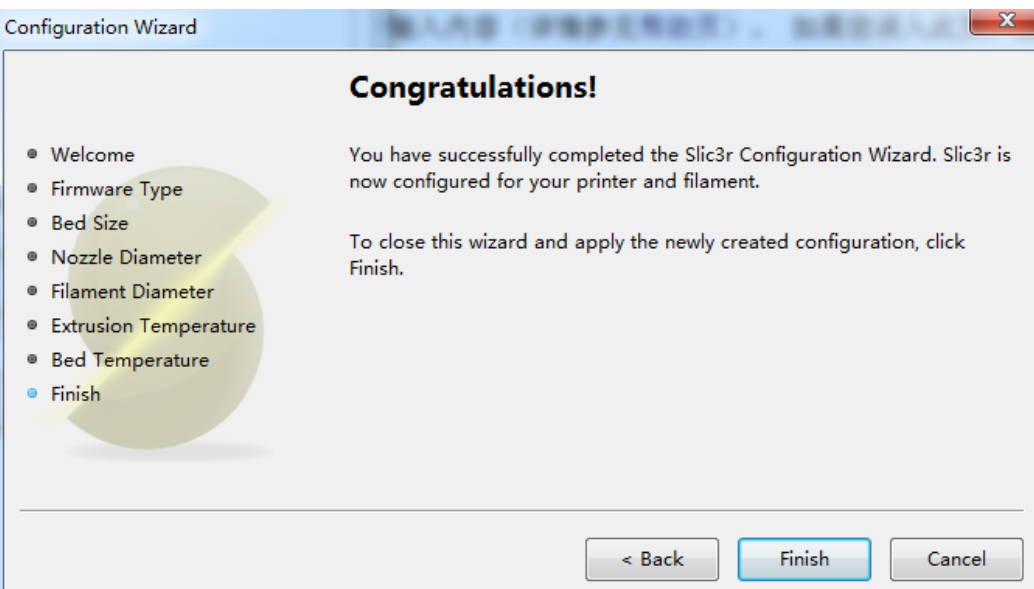

### <span id="page-4-3"></span>校准

<span id="page-4-5"></span>一

框架稳定正确摆放。

<span id="page-4-7"></span>二

同步皮带是紧绷的。

<span id="page-4-6"></span>三

加热床与挤出机喷嘴的运动面都是水平的。

<span id="page-4-2"></span>四

送丝线卷轴自由不会给挤出机造成太大的阻力。

<span id="page-4-9"></span>五

确认步进电机没有松动,安装位置水平。

<span id="page-4-10"></span>六

固件设置是正确的,包括轴运动速度和加速度,温度控制和检测正常,限位正常,电机旋转方向正确。

<span id="page-4-1"></span>七

挤出机校准。控制挤出10mm对应实际送丝测量得到的也是10mm。这一点务必要保证,假如送丝过长会导致气泡或模型溢出,过少会 导致夹层附着力差。

更多详情请参照: <http://jennyprinter.com/bbs/forum.php?mod=viewthread&tid=12>

### <span id="page-4-8"></span>重要的第一层

打印的第一层重要性必须引起注意,假如第一层没有处理好,将导致彻底失败,部分分离和扭曲。这有些建议和技巧您需要留意, 把发生这种情况的可能性降到最低。

<span id="page-4-4"></span>打印床的水平

有一个水平的床至关重要。喷嘴位置与打印床接触过低将会堵住喷嘴口并擦伤打印床,过高将导致打印丝不能粘在打印床上。

<span id="page-4-11"></span>更高的打印温度

挤出机热端和床温假如都加热了,可以设置第一层温度更高点,这样可以降低打印耗材的粘度,做为一个经验值参考,推荐额外提 高5°C。

### <span id="page-4-0"></span>更慢的打印速度

http://www.jennyprinter.com/wiki/index.php/Slic3r%E7%9A%84%E4%BD%BF%E7%94%A8%E4%BB%8B%E7%BB%8D#.E6.9C.AC.E6.96.87.E8.AF.B4.… 5/31

较低的打印速度,有利于熔料的挤出减少拉丝。建议设置为正常打印速度的30%-50%。

#### <span id="page-5-4"></span>正确校准的挤出率

假如太多的材料通过喷嘴铺设下来,等到第二层打印的时候将会抬升打印高度(特别是材料冷却以后),材料太少则会导致第一层 打印的和后面打印的松散,或者分离扭曲对象。关于打印机的校准设置请参考这里。

<span id="page-5-3"></span>第一层高度

第一层作为粘接层需要更多的热量以及挤出跟多耗材,一般设置为喷嘴直径。例如0.35mm的喷嘴则设置第一层高度为0.35mm,注 意,在简单模式下这个是自动设置的。

#### <span id="page-5-6"></span>更宽的挤出宽度

材料接触打印床越多越好,这个可以通过设置挤出第一层宽度设置,可以使用百分比和固定值两种方式设置。 推荐大约200%的设 置,但是这个要结合第一层打印高度设置,例如第一层打印高度设置为0.1mm,挤出宽度设置为200%,那么实际得到的宽带是0.2mm, 这个是小于喷嘴直径的,这样会导致挤出过少的熔丝打印失败。设置第一层0.35mm,挤出宽度200%将得到一个很好的0.65mm宽。 在 这里可以把顶层的挤出宽度设到150%,不然很多东西顶层打出来看着就很不舒服,缝隙很大,表面很粗糙

<span id="page-5-5"></span>加热床的材料

可以作为加热床的材料有很多,适合的热床表面将大大提高第一层附着力。

PLA允许的材料更宽泛些,可以使用PET, 聚酰亚胺胶带, 或蓝色的美纹胶带。

ABS需要的热床材料相对窄些,可以使用PET,聚酰亚胺胶带。有人在打印前成功的运用发胶,也有人使用ABS泥浆(丙酮溶解ABS) 的帮助下得到很好的附着效果。

#### <span id="page-5-1"></span>无需冷却

在打印第一层的时候确保风扇和制冷机制关闭。

### <span id="page-5-2"></span>简单模式

Slic3r提供2中模式,简单模式提供一套精简的选项给初学者使用,有这些设置就足够可以开始打印了。专家模式提供更多的控制。 模式间切换在File菜单下的Preferences。

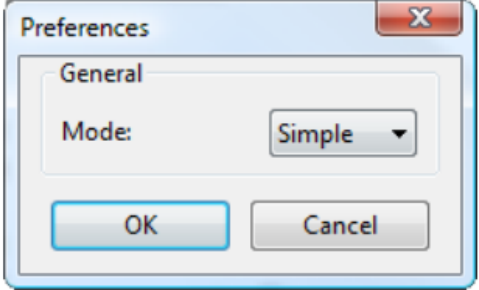

<span id="page-5-0"></span>打印设置

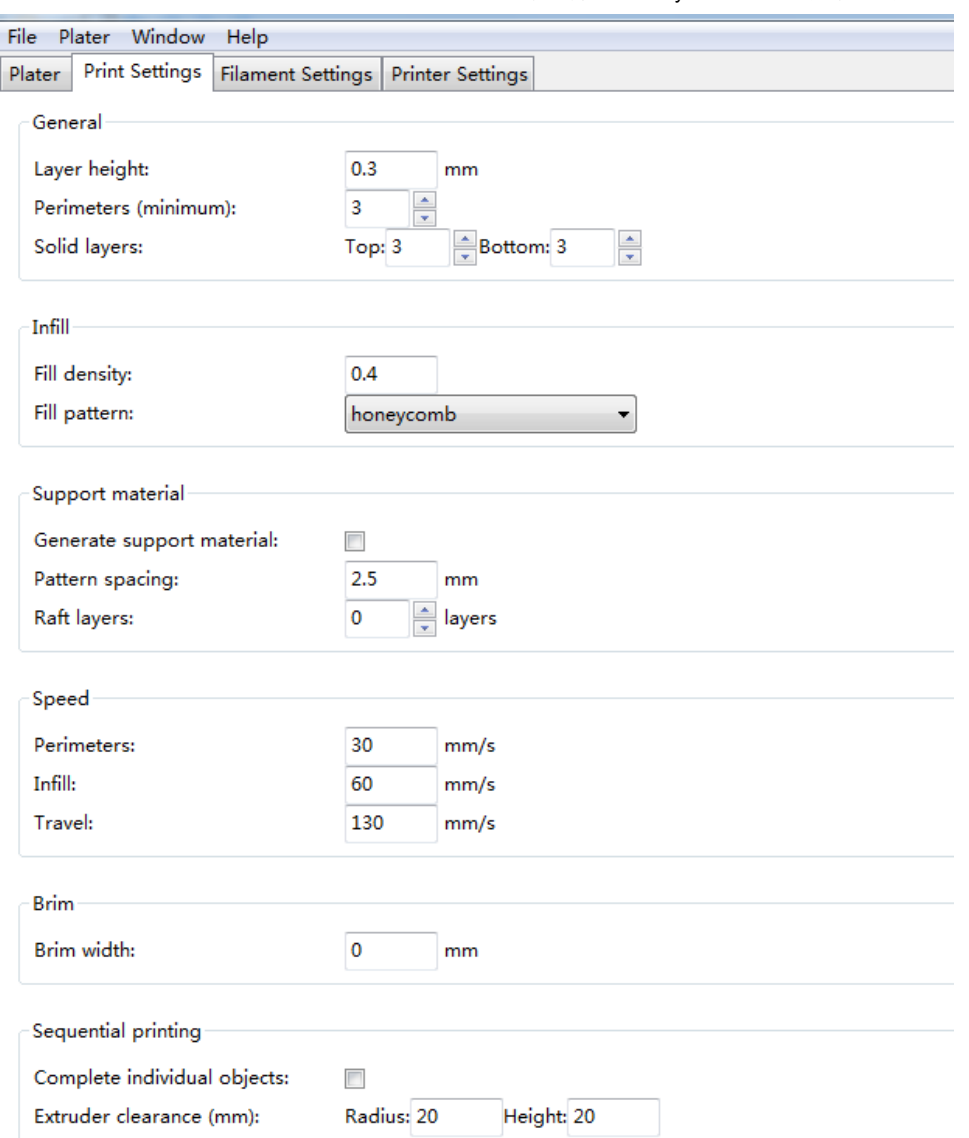

### <span id="page-6-2"></span>模型

### <span id="page-6-0"></span>模型格式

Slic3r接受下列模型格式

STL(立体平板印刷STereoLithography)文件来源于各种渠道,现在已经是事实上的3D打印标准。这是一个描述3D模型表面几何对 象的简单格式,没有任何额外的信息,例如颜色和材料,正是这种简单性,让它称为无处不在的格式。

Wavefront OBJ文件, 最初用于动画技术应用, 后来更广泛的应用于3D造型社区, 它类似于STL格式。

AMF(加法制造文件格式Additive Manufacturing File Format)文件,开发之初为了突破STL格式的限制。除了描述几何形状,可以 描述颜色和材料以及更多复杂的属性,如梯度混合和多个对象安排。但这种格式尚未被3D打印社区广泛采用。

### <span id="page-6-1"></span>模型来源

<span id="page-6-3"></span>外文网

[http://www.thingiverse.com](http://www.thingiverse.com/)

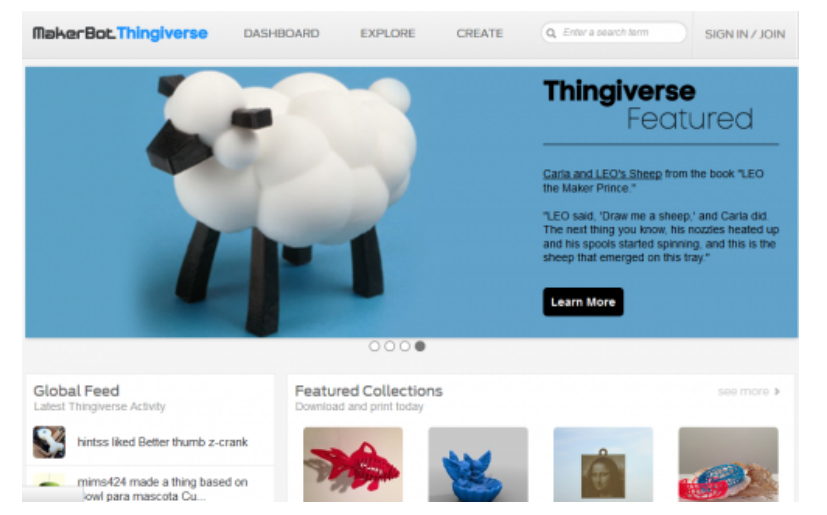

#### [https://www.youmagine.com](https://www.youmagine.com/)

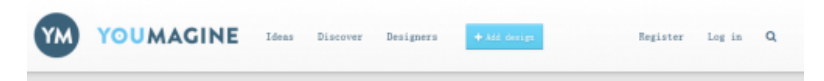

#### Printable Wrench reworked by DanielNoree

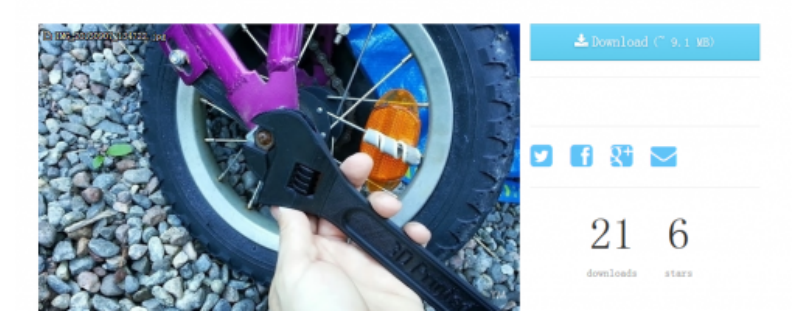

[http://grabcad.com](http://grabcad.com/)

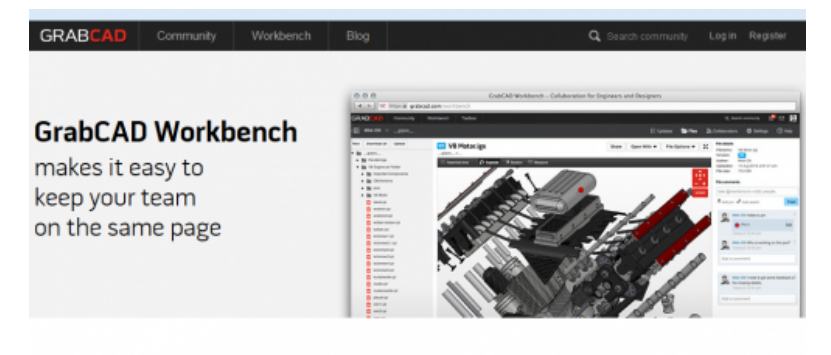

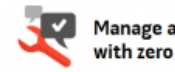

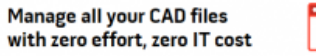

Share CAD models right in  $\bullet$ the browser

Engineers need to access the same files but not get in<br>each others' way. Workbench lets users sync local CAD each others way. wonkoench lets users sync local CAD<br>files to cloud projects, lock files to prevent conflicts, and<br>work tonether smoothly Engineering is a team sport - it includes marketing, sales,<br>customers and suppliers. Workbench shares CAD files with chosen partners and allows users to view, measure, and<br>comment on 3D models right in the browser

<http://sourceforge.net/projects/free-cad>

a parametric 3D CAD modeler

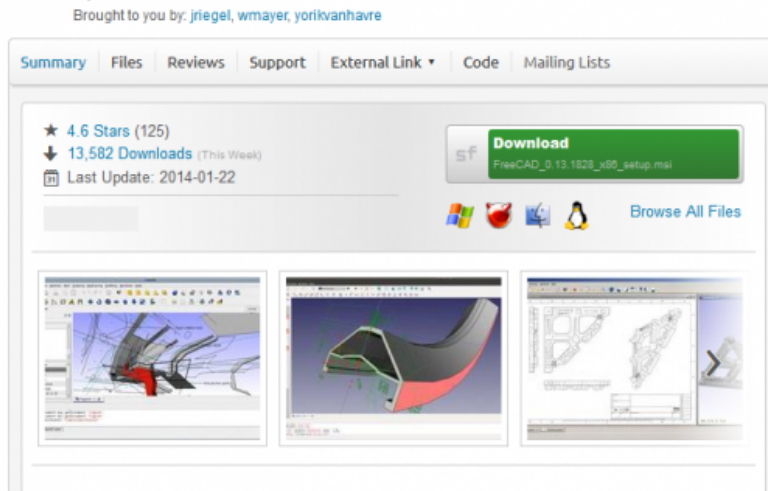

#### Description

FreeCAD is a general purpose feature-based, parametric 3D modeler for CAD, MCAD, CAx, CAE and PLM, aimed directly at mechanical engineering and product design but also fits a wider range of uses in engineering, such as architecture or other engineering specialties. It is 100% Open Source and extremely modular, allowing for very advanced extension and customization.

#### [http://www.sketchup.com](http://www.sketchup.com/)

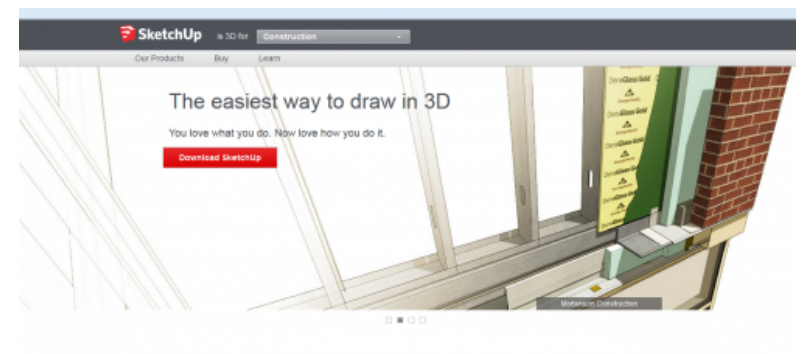

What's new in SketchUp 2013?

#### [http://www.openscad.org](http://www.openscad.org/)

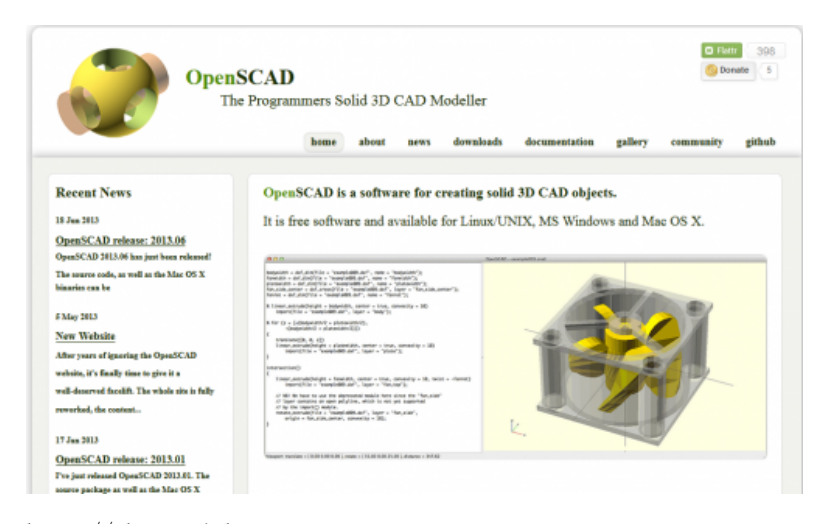

[http://shapesmith.net](http://shapesmith.net/)

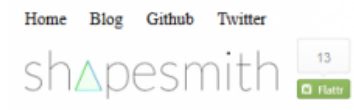

Parametric, Open source, 3D modelling, in your browser

Try it

Sign in

#### Parametric

Shapesmith is parametric, so it's very quick and easy to modify your models. Each model is defined in a hierarchy of objects, and you can edit any of the objects in the tree at any point. The whole model will re-evaluate automatically

You can even use variables with expressions for dimensions like widths and heights

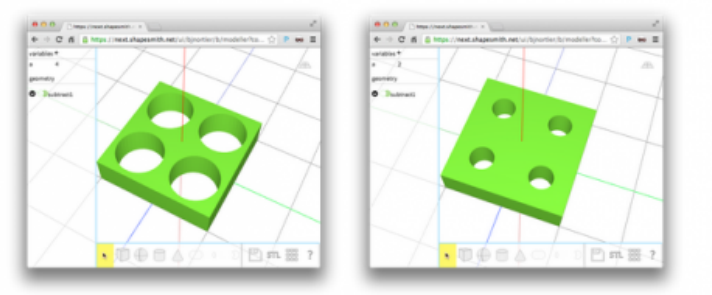

#### <span id="page-9-1"></span>中文网

<http://jennyprinter.com/wp11>

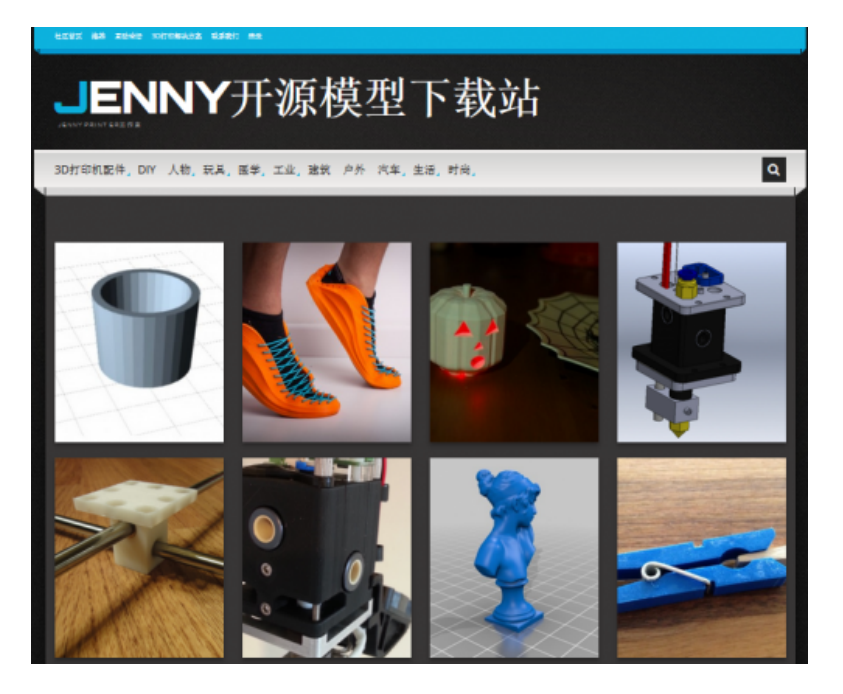

### <span id="page-9-2"></span>Meshlab

一个全面查看和处理3D文件的工具

[http://www.meshlab.org](http://www.meshlab.org/)

详细介绍请参照: Meshla介绍 <http://jennyprinter.com/bbs/forum.php?mod=viewthread&tid=22&fromuid=2>

### <span id="page-9-0"></span>Plater介绍

Slic3r有个工具叫Plater,它允许在进行切片前加载和安排一个或多个模型。

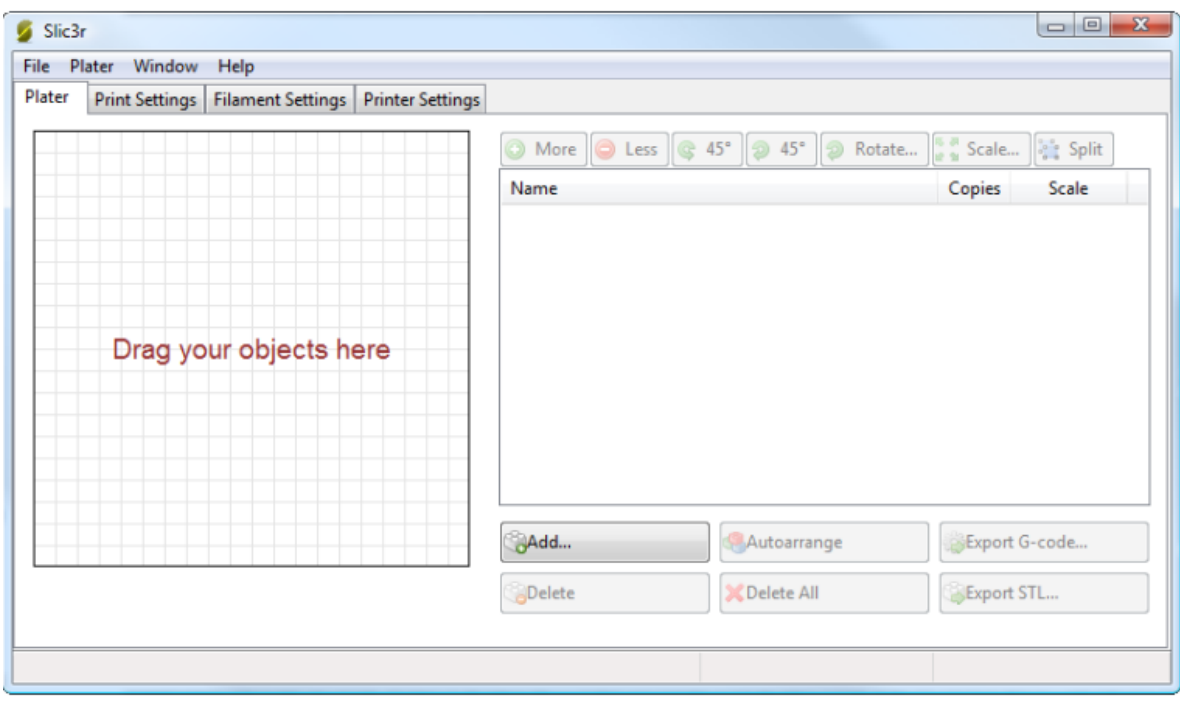

一旦你获得一个模型(示例模型: http://jennyprinter.com/wp11/?p=1104),将它拖到Plater,(或者通过文件菜单打开), plater将会加载它,并在距离模型几毫米的周围产生一条skirt轮廓线。

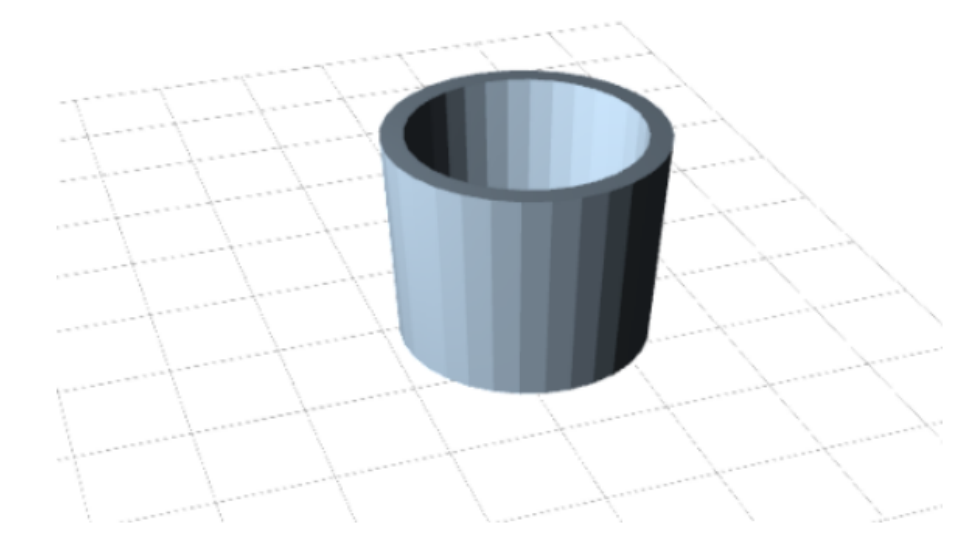

模型也可以拖拽,重新定位,注意,打印床尺寸的配置在安装向导里面配置。

右侧则是加载模型文件的列表,可以通过按钮安排模型。

- More/Less 复制 应该打印多少份。
- 45/Rotate 旋转 Z轴45度旋转, 顺时针, 逆时针。
- scale 比例, 放大或缩小
- split 分裂,把一个模型分裂成多个部分组成并允许每个单独安排。

在文件列表的底部按钮可以添加、删除、自动安排和导出模型。

- Add 添加模型
- Delete/Delete All 删除一个模型或所有模型
- Autoarrange 自动安排最优布局
- Export G-code 切片模型并生成G-code
- Export STL 保存当前设定的模型

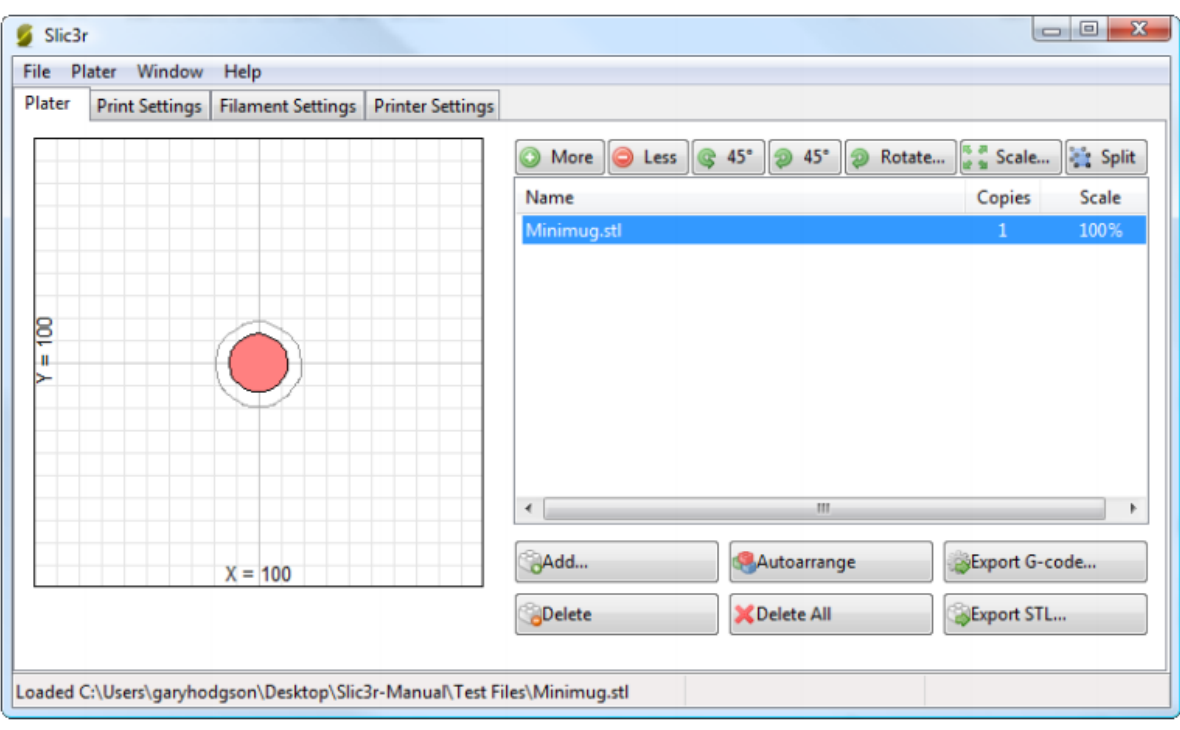

## <span id="page-11-1"></span>STL文件清洁化

假如三维网络模型有漏洞,或者边沿对齐有偏差,那么slic3r切片将会有问题。 Slic3r将试图自动修补,假如无法修补只能放弃。

下面提供几个修补方面的参考,

### <span id="page-11-2"></span>Netfabb Studio

Netfabb 有一系列的3D建模软件,包括免费的基础版。这个版本包含了一个网格修复模块,可以帮助你消除面临的各种问题。 <http://wiki.netfabb.com/Part> Repair <http://www.netfabb.com/basic.php>

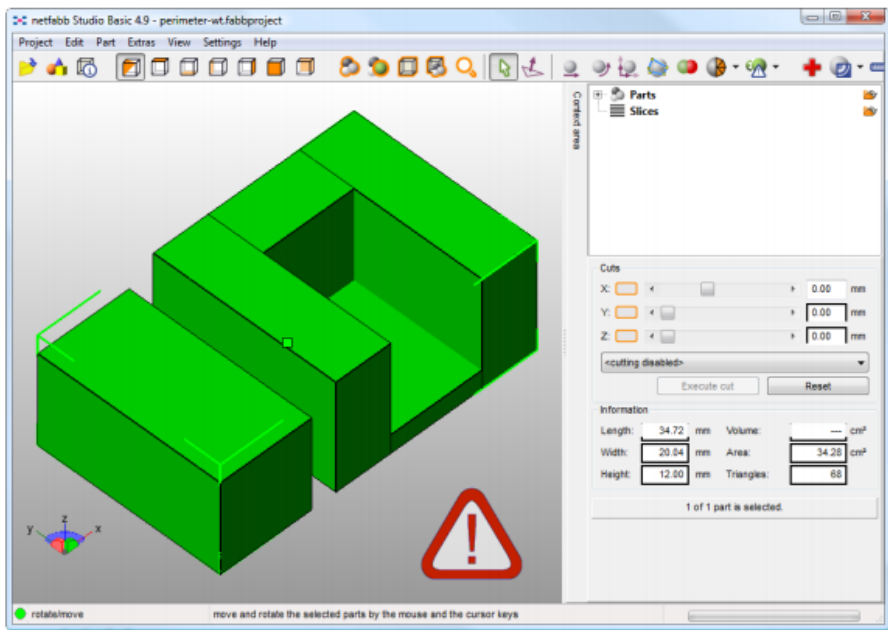

打开有问题的stl文件,Netfabb检测到问题右下角将会出现一个红叹号。

选择要修复的部分,点击救援按钮运行修复脚本。

修复完毕后再导出修复好的模型。

在线修复http://cloud.netfabb.com/

更多详情请参考: Nefabb Studio免费基础版简介 <http://jennyprinter.com/bbs/forum.php?mod=viewthread&tid=23&fromuid=2>

<span id="page-11-0"></span>FreeCAD

<http://sourceforge.net/projects/free-cad>

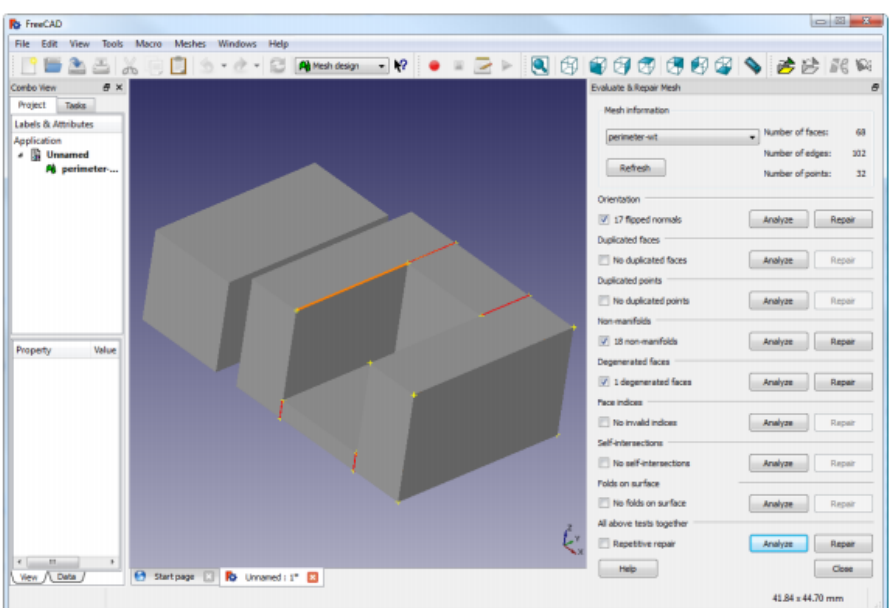

从FreeCAD启动页面选择使用网格。

将有问题的模型打开,左下角的小消息显示模型似乎有问题。

从菜单栏选择Meshes->Analyze->Evaluate & Repair mesh弹出复选对话框。

从复选框中加载网络,然后点击执行每个问题类型分析的按钮,或者选择所有检查,如果检测到相应的问题,点击修复按钮。 需要注意的是要审查修复脚本对模型的影响,有可能会破坏模型。

修复完毕后再导出修复好的模型。

更多详情请参见: FreeCAD简介 <http://jennyprinter.com/bbs/forum.php?mod=viewthread&tid=24&fromuid=2>

### <span id="page-12-1"></span>首次打印

在这个阶段,slic3r的任务已经完成了,现在就是需要各种主机软件将G-code发送到打印机。 开源的解决方案有:

<span id="page-12-0"></span>主机软件

Printun

<https://github.com/kliment/Printrun>

Repetier

<http://www.repetier.com/>

Repsnapper

<https://github.com/timschmidt/repsnapper>

### <span id="page-12-3"></span>专家模式

下面介绍配置先进的打印技术,以及一些特殊情况和故障排除。

<span id="page-12-2"></span>速度

3D打印机一旦能够可靠的打印高质量模型的时候,需要提高打印速度了。这样做还可以带来额外的好处在挤出机运动时减少渗出带 来的影响。

最好的调试方法是小幅增加各种速度参数观察其对打印质量的影响。首先调整空程速度,也并不是不切实际的要达到250mm/s的速 度,要根据3D打印机的具体实际处理。再调整周边打印速度和填充打印速度,总体原则是填充速度要比周边打印速度快,因为这样 可以减少表面瑕疵,以及轻微的填充差距不会影响效果。

 $\sim$ 

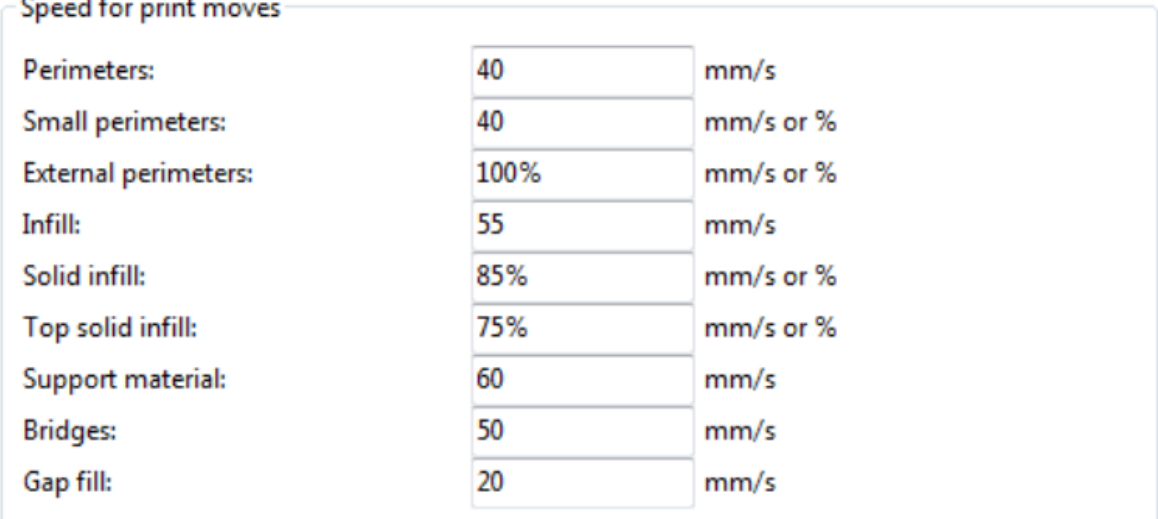

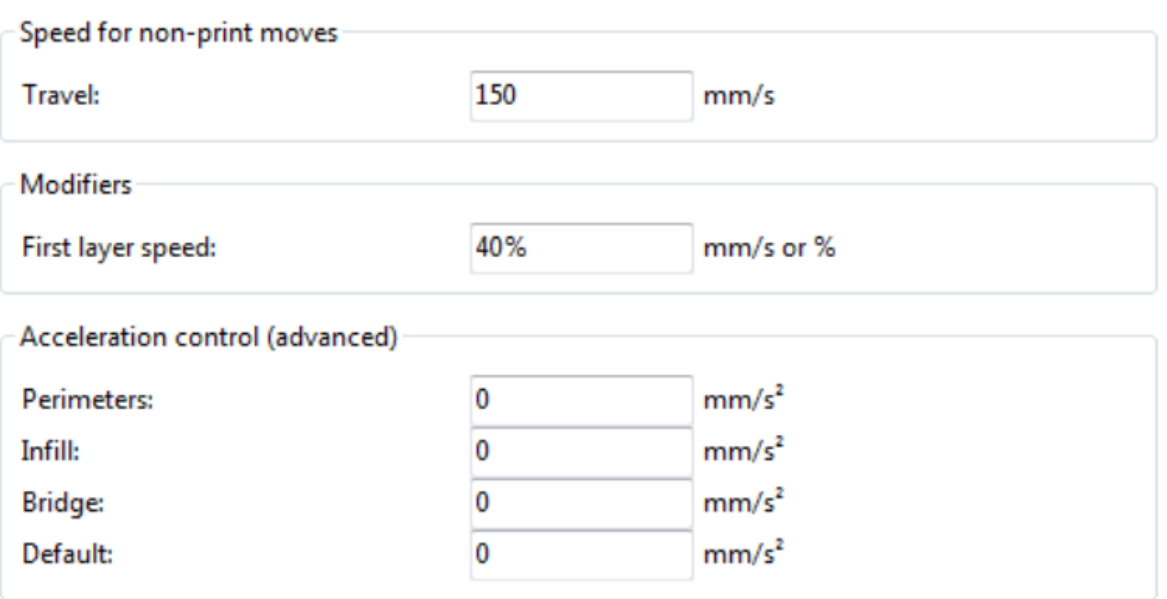

专家模式下的速度调整界面

下面是一些调整速度的指导: Perimeters (周边) 在专家模式下这个参数可以略微的增加,下面的External Perimeters选项可以 用来确保外表面无污点。

Small Perimeters (周边细节) 推荐使用这个参数,意思是在打印空洞,岛屿以及更细节的部分采用更慢的打印速度。

External Perimeters (周边外表面) 轻微放缓,可以可以确保清洁的外表面。

Infill (填充) 在保证填充完整性的情况下尽可能快。

Solid infill (可靠填充) 在模型底部或附加的可靠部位需要稍微慢速的填充,单是要比周边打印快。

Top Solid infill (顶层可靠填充) 用适当的速度 (allow time)填充顶部的最后几层, 用来确保一个完整整洁的顶面。

Support material (支撑结构) 通常情况下支撑结构的打印是快速的, 肮脏的, 只要基地充分的支撑它们, 使用越快的速度越 好。

Bridges (桥) 打印桥的速度取决于材料和冷却, 走得慢会导致下垂, 走的快会断链。实验才是确定打印速度的关键, 一般这个速 度要低于周边打印的速度。

Gap fill (缝隙填充) 在填一些小缺口的时候采用高速打印会让挤出机产生震荡还可能发送共振,这对打印机是个不利的影响。设 置很小的值打印机可以很好的得到保护。填0表示禁用填缝。

Travel (空程) 在你打印机运行的情况下采用越高的速度越好,这样可以防止挤出丝溢出。

First layer speed (首层打印速度) 正如前面章节提到的那样, 首层的重要性不言而喻。推荐使用50%甚至更少的设置, 可以达到 很好的效果。

Acceleration Control(加速度控制) 这是一种先进的设置,允许设置周边,填充,桥以及一个默认的加速度。这些值的设置取决 于你的机器,在固件里面的设置是个很好的起点。

## <span id="page-14-0"></span>填充模式和密度

确定一个填充模式需要考虑的几个因素:填充对象,填充强度,填充速度和填充耗材,以及个人喜好。可以断定的是选择更复杂的 填充模式挤出机需要更多的行程移动,因此需要更多的填充时间和耗材。

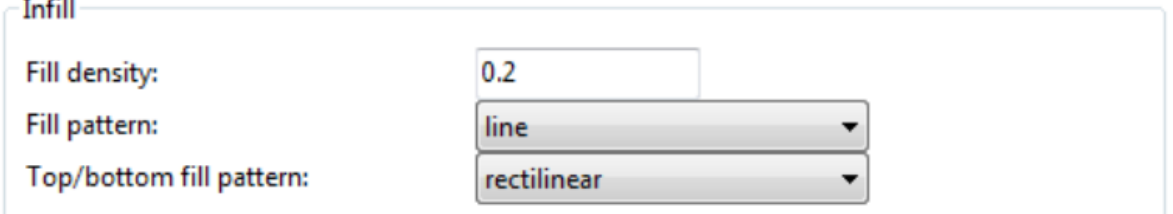

Slic3r提供了几种填充模式,4个常规模式,3个非常规模式。下面给出的图中括号里面粗略估算填充一个20mm的小立方所消耗的耗 材和时间。

Line(直线)填充:

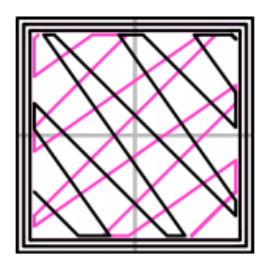

Infill pattern: Line (344.51mm / 5m:20s)

Rectilinear(绕直线)填充:

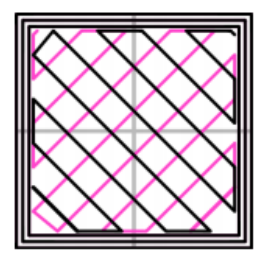

Infill pattern: Rectilinear (350.57mm / 5m:23s)

Concentric(同心)填充:

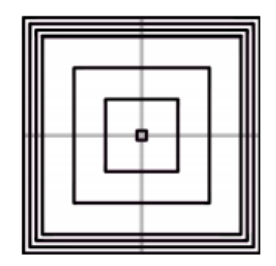

Infill pattern: Concentric (351.80mm / 5m:30s)

Honeycomb (蜂窝)填充:

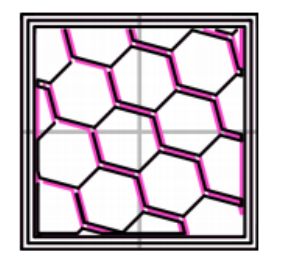

Infill pattern: Honeycomb (362.73mm / 5m:39s)

Hilbert Curve(希尔伯特曲线)填充:

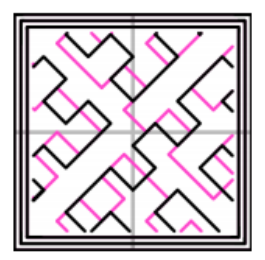

Infill pattern: Hilbert Curve (332.82mm / 5m:28s) Archimedean Chords (阿基米德和铉)填充:

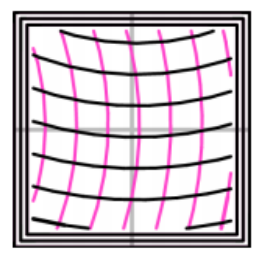

Infill pattern: Archimedean Chords (333.66mm / 5m:27s)

Octagram Spiral(八角星螺旋)填充:

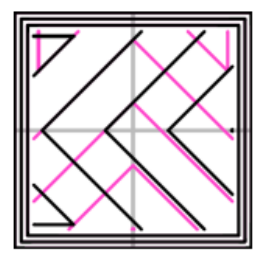

Infill pattern: Octagram Spiral (318.63mm / 5m:15s)

某些特定的模型更适合特定的填充模式,例如有机农业机械结构中的部件,下图所示。采用蜂窝填充模式更合适这个模型,因为它 在每一层的图案对接着六角拷,这样可以形成很强大的垂直结构。

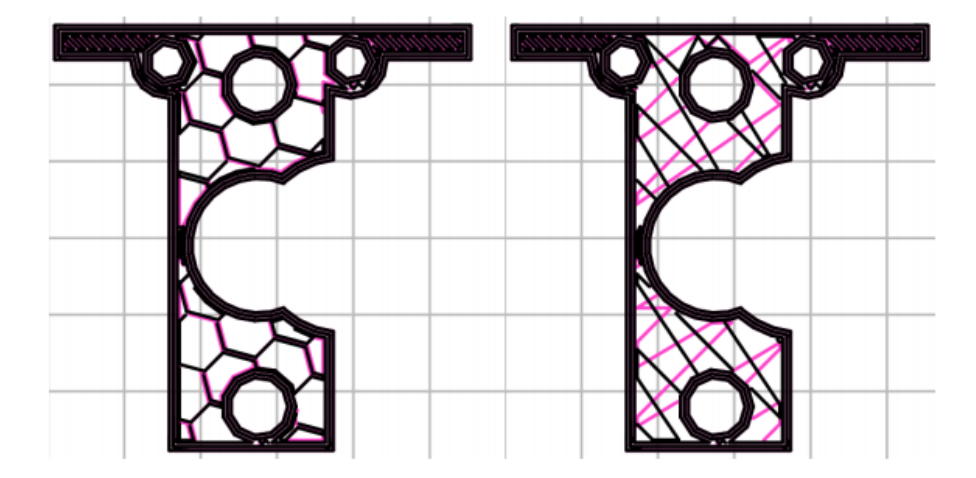

左边蜂窝模式,右边直线模式 大多数模型只需要低密度的填充,50%就可以产生一个非常紧密的模型。还有10%和30%是常见的密度 比例,这个要根据模型的需求来决定选用哪个密度最好。下图显示随着密度增加图案的变化。

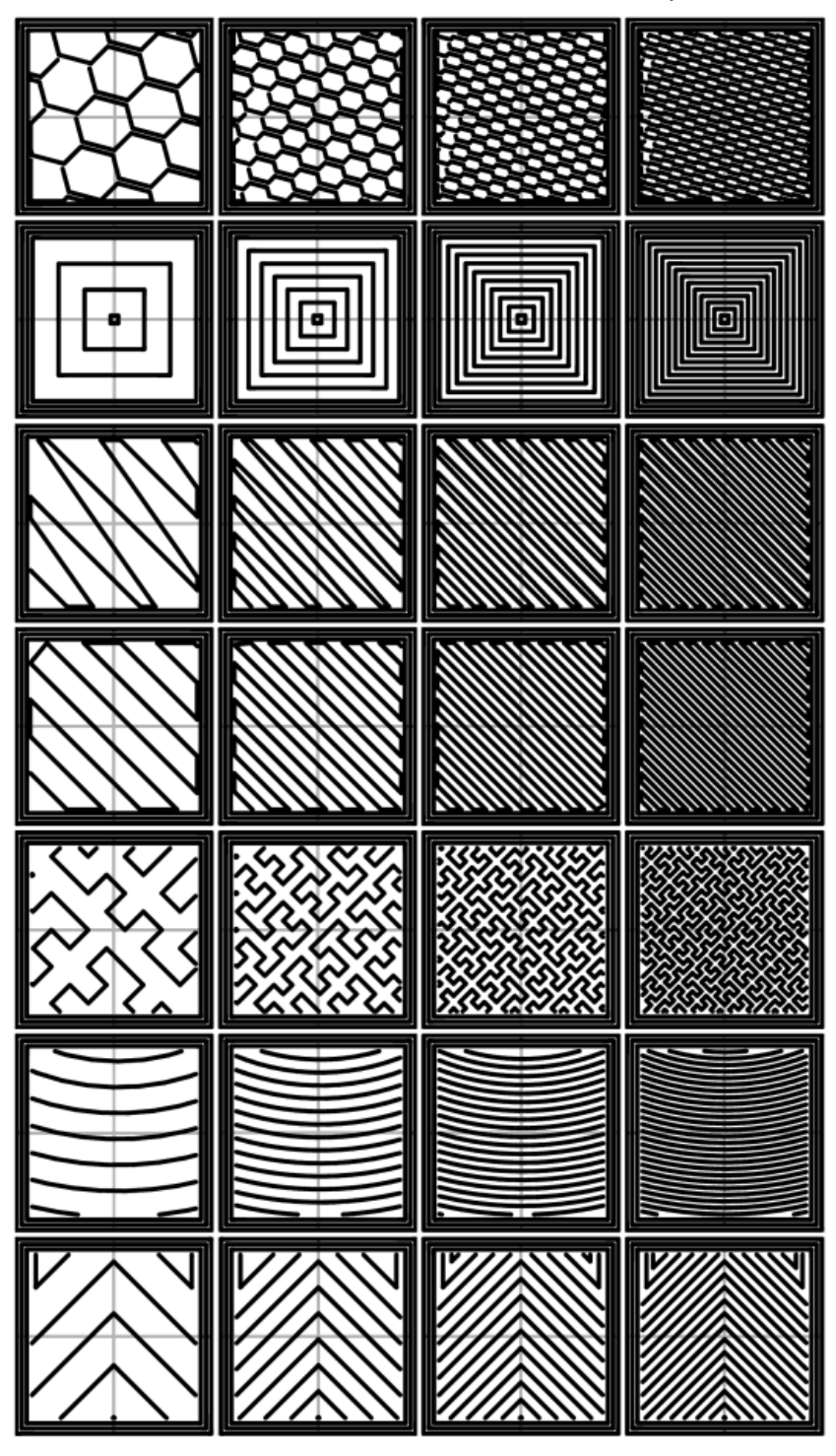

从左到右分别是20%, 40%, 60%, 80%

<span id="page-16-0"></span>填充优化

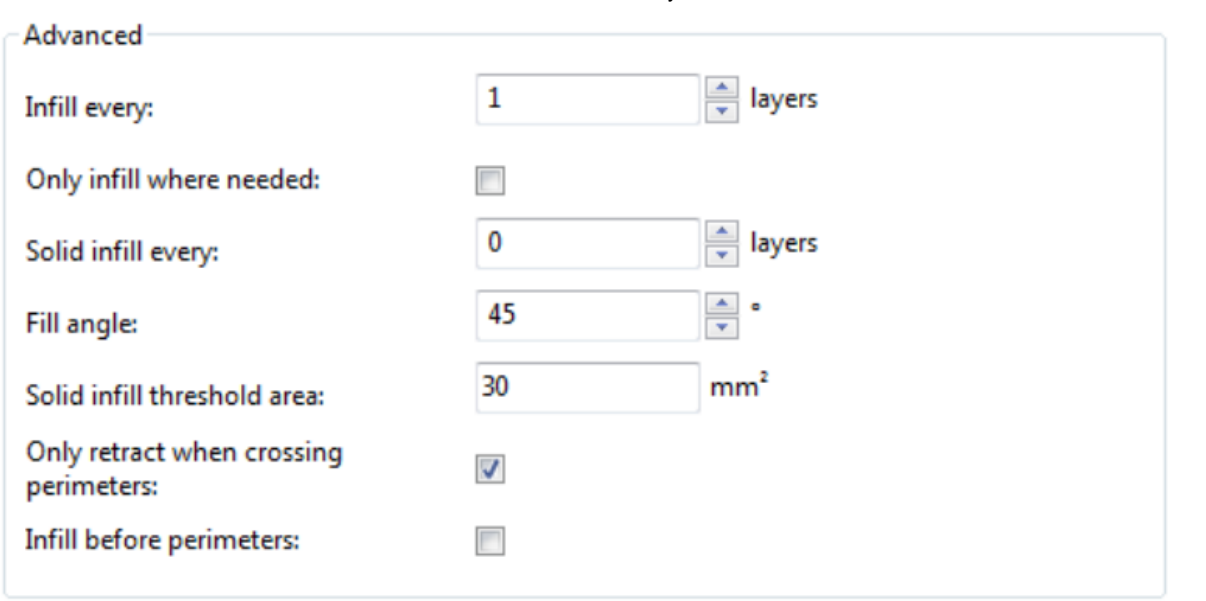

Infill every n layers(填充每n层) 将垂直填充跳过n层,产生稀疏。这样可以加快打印速度,缺失几层没有填充是可以接收的。

Only infill where needed (智能填充) Slic3r将分析模型内部结构并选择支撑内部的天花板结构进行填充,用于减少打印时间和 材料。

Solid infill every n layers (每n层可靠填充) 强制在每n层做可靠填充,设置0表示禁止使用。

Fill angle(填充角度) 默认填充使用45度角,这样可以给填充的模型最好的粘附力,同时可以抵抗来自相邻周边的压力。一些模型 可能需要调整角度以确保最优的挤压方向。

Solid infill threshold area (临界区域的可靠填充) 模型里面的小范围区域通常被完全填充以提供结构完整性。但是会花费更多 的时间和耗材,调整这个选项来平衡这些需求。

Only retract when crossing perimeters(在跨越周边时适当回缩) 回丝,防止溢出泄漏。但挤出头的运动还在边界里面是不必 这样的。应该小心材料挤出过度而回缩不够导致耗材挤出过多对后面打印造成的影响。现代的3D打印机材料很少遇到如此极端的溢 出泄漏问题了。

Infill before perimeters(在打印周边之前打印填充) 颠倒顺序的打印,通常情况下是先打印周边再填充。

### <span id="page-17-0"></span>应对溢出 Fighting ooze

如果耗材在挤出头上没有非常强的粘度必然会导致溢出。Slic3r有几个设置可以帮助你解决这个问题。 在Printer选项卡中的收缩 设置,让打印机在挤出动作之间进行拉回耗材丝。这样可以缓解对喷嘴的压力从而减少溢出。在随后的空程游走之后再回转挤出 机。

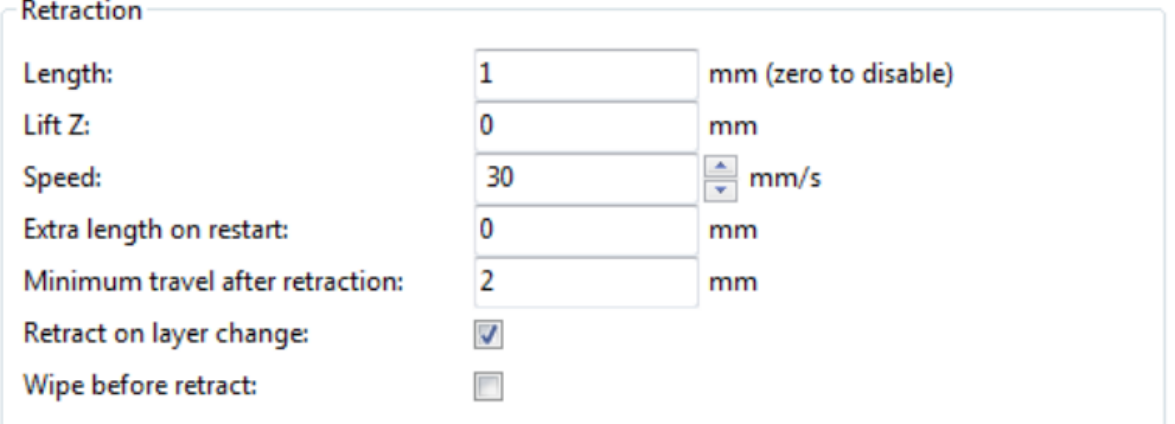

Length (长度) 回缩的长度, 单位mm。注意, 测量的长度是取耗材进入挤出机的长度。通常建议使用1-2mm。Bowden挤出机可能需要 4-5mm,因为有送料管。

Lift Z (抬高Z轴) 在每个空程中抬高整个挤出机在Z轴上的距离。为确保打印丝不流出铺在模型上这个是有用的,但是通常是没有 必要的,这样将会降低打印速度,这个只通常设置0.1mm就足够了。

Speed(速度) 挤出机电机抽回打印丝的速度。这个速度应当设置为挤出机能够处理的最快速度。

Extra length on restart(回缩后补偿长度) 走空程之前回缩,空程走完时应当候回转,这个值是设置回转时需要添加一点额外的 补偿长度。这个设置很少使用。但是在回抽之后再回转,出现没有足够材料打印的时候就要添加额外的补偿长度。

Minimum travel after retraction(使用回抽的最小空程) 在很小的空程里面进行回抽再反转通常是没有必要的,还减缓了打印速 度。这个参数是设置需要执行回抽动作运行空程的最小值,单位mm。假如打印机处理溢出做的比较好,通常设置增加5或6mm。

Retract on layer change(回抽层的变化) 在沿着Z轴运动的时候还必须考虑溢出, 否则会出现斑点, 建议选上这个设置。

Wipe before retract(抽回之前消除) 在移动喷嘴的同时回收,减少斑点形成的可能性。

另外在Print选项卡里面还有几个设置可以帮助控制溢出。

Only retract when crossing perimeters (Infill) 填充交叉周边的地方回抽 告诉slic3r只在喷头交叉当前要挤出的边界进行回 抽。在模型内部的轻微溢出通常是可以是接受的。

Avoid crossing perimeters (Layers and perimeters - Advanced) 避免周边打印交叉 降低喷嘴在走动的时候交叉的次数。

Randomize starting points (Layers and perimeters - Vertical shells) 随机化层打印起点 挤出机移动到下一层开始打印时会 导致斑点,假如使用相同的位置作为起点每层将会增加此点的高度。设置这个选项让每一层的起始点随机化。

### <span id="page-18-1"></span>外圈 Skirt

在距离模型周边的一个很短距离里面加上一个外圈,可以确在打印模型之前保挤出机顺利开始打印。

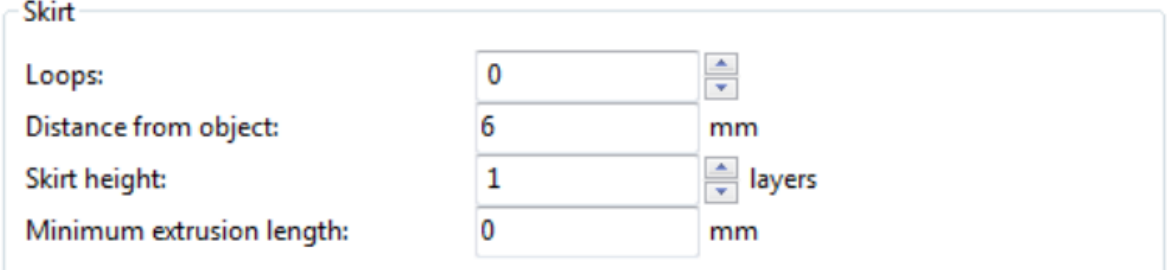

Loops(圈数) 需要在模型外面打印多少圈,通常1圈就够了。

Distance form object (到模型间的距离) 外圈到模型的对象的距离,单位mm。默认通常6mm足够了。

Skirt height(外圈高度) 需要铺设外圈的层数,通常一层足够了。然而有些时候也可以用来建立墙。

Minimun extrusion length(最低长度) 规定挤出最低长度的外圈, 单位mm。

<span id="page-18-0"></span>冷却

温度是决定打印质量的关键因素。太热材料会变形,太冷底层粘连会有问题。对刚挤出的材料进行冷却可以为下一层打好基础,有 助于打印悬臂,小细节和桥。 冷却有两种方法:添加风扇和放缓打印速度。Slic3r选择同时使用2种技术,首先使用风扇,然后在 层打印过快的时候减速。

<span id="page-18-2"></span>冷却策略

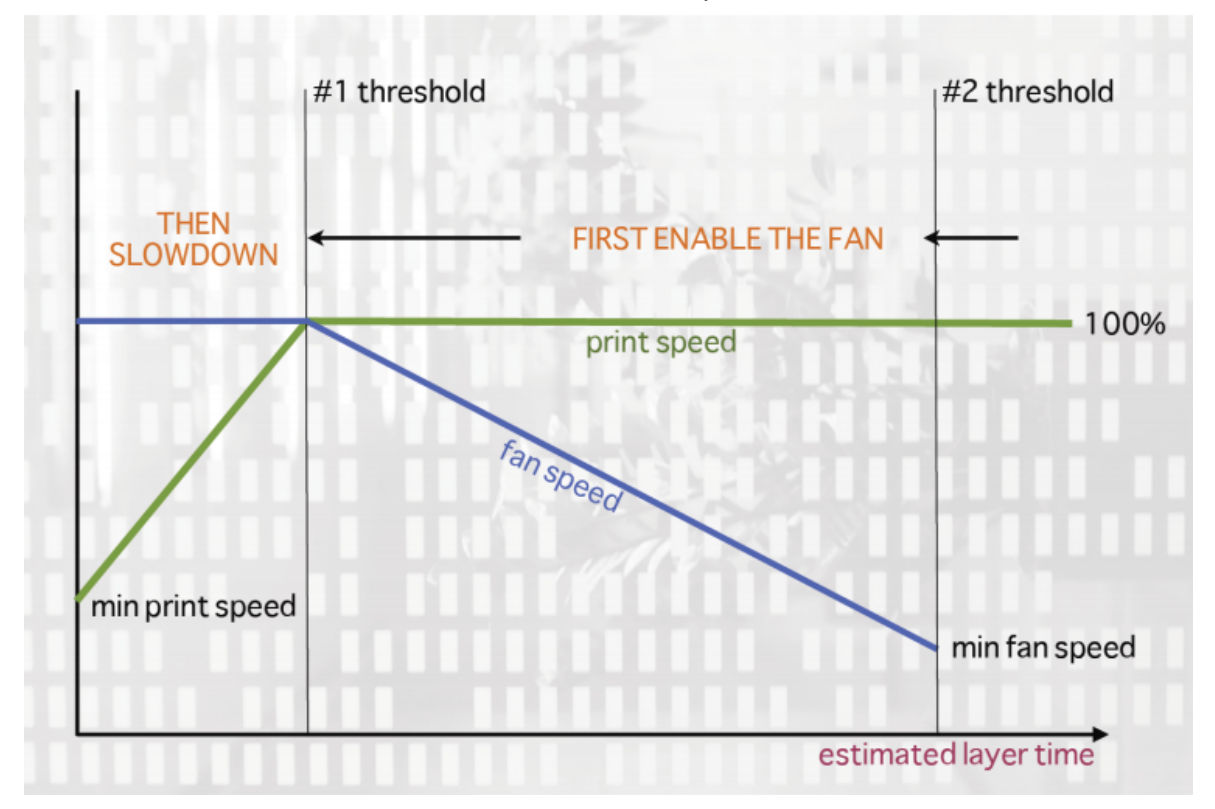

上图显示了Slic3r采用的冷却策略。从右往左浏览, 当到达#2阈值, 风扇打开。接下来风扇风速加快, 打印速度不变, 直到#1阈 值,降低打印速度。

<span id="page-19-0"></span>风扇

大多数电子电路和固件都一个风扇备用连接口,可以通过G-code控制开关状态和风扇旋转速度。

应当认真安装风扇的位置,不要让它冷却加热床。也不要让它冷却加热块。也不可强迫它做更多工作,正确的安装是使风口对着喷 嘴的顶端挤出的耗材上。

导流罩可以帮助风的正确流动,网上有很多设计这样的打印机。

<span id="page-19-1"></span>减速

Slic3r在估算到打印层上的超过一定的阈值,就会通知打印机减速。

配置

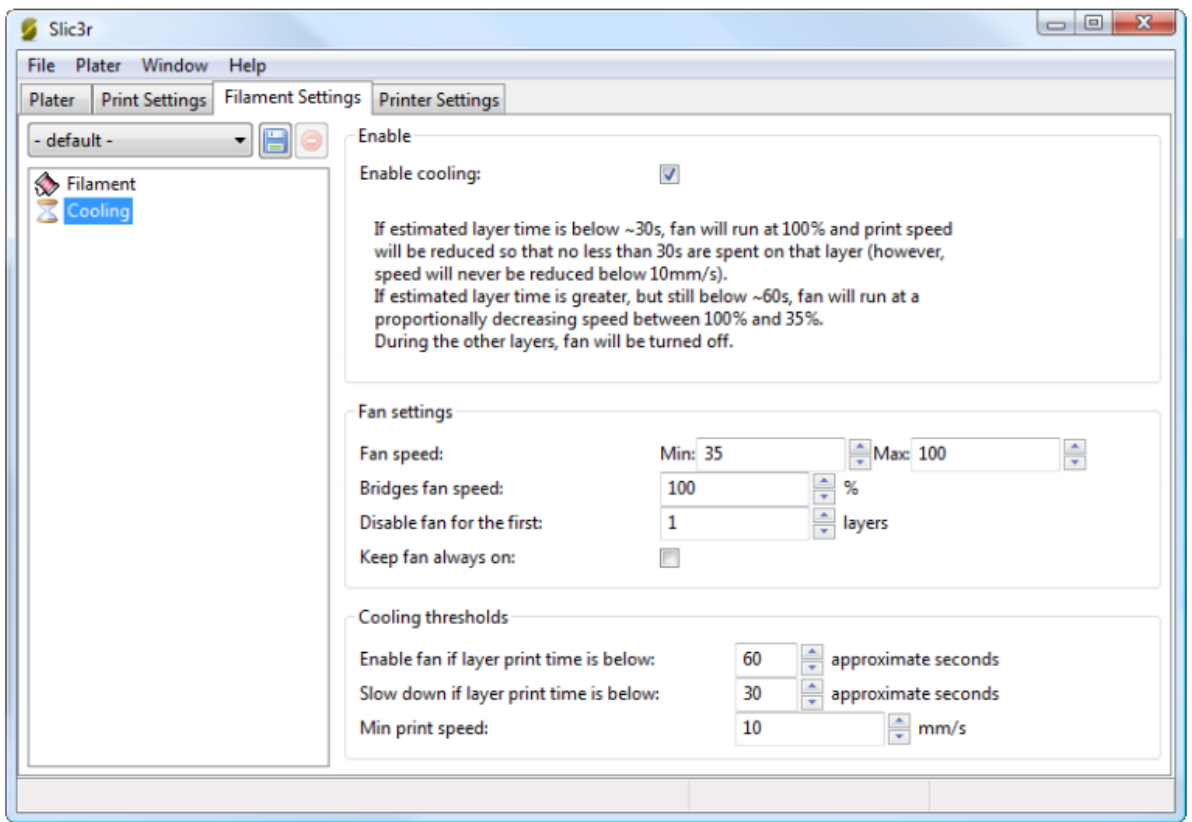

在简单模式下Slic3r自动尝试选择最佳的风扇和速度设置。专家模式下提供更细的选择。

Fan speed (风扇速度) 配置风扇的最小和最大速度,风扇运行速度越快越好。

Bridges fan speed (打印桥时的风扇速度) 建议采用风扇的全速。

Disable fan for first n layers(刚开始的第n层关闭风扇) 这里提到了第一层的重要性,在打印层没有粘结在打印床上之前最 好关闭风扇,建议打印2或3层以后再开启风扇。

Keep fan always on(风扇一直打开) 这个设置会覆盖其他地方关于风扇的设置,让风扇至少运行在最低速度。这点对于打印PLA很 有用,但是不建议打印ABS的时候采用此设置。

Enable fan if print time is below t seconds(打印最后几秒触发风扇) 在将要完成打印的前几秒内触发风扇。 Slow down if layer print time is below(打印最后的几秒内减速打印)

Min Print speed (最低打印速度) 打印一层的时候最低打印速度。

### <span id="page-20-0"></span>支持材料

一般情况下,打印3D模型悬空的部分都需要一些支撑。需要打印支撑由几个因素决定,尤其是层高度和宽度,还有45度角。越多的 支撑结构会消耗越多的材料,消耗越多的打印时间,以及更多的打印清理时间。

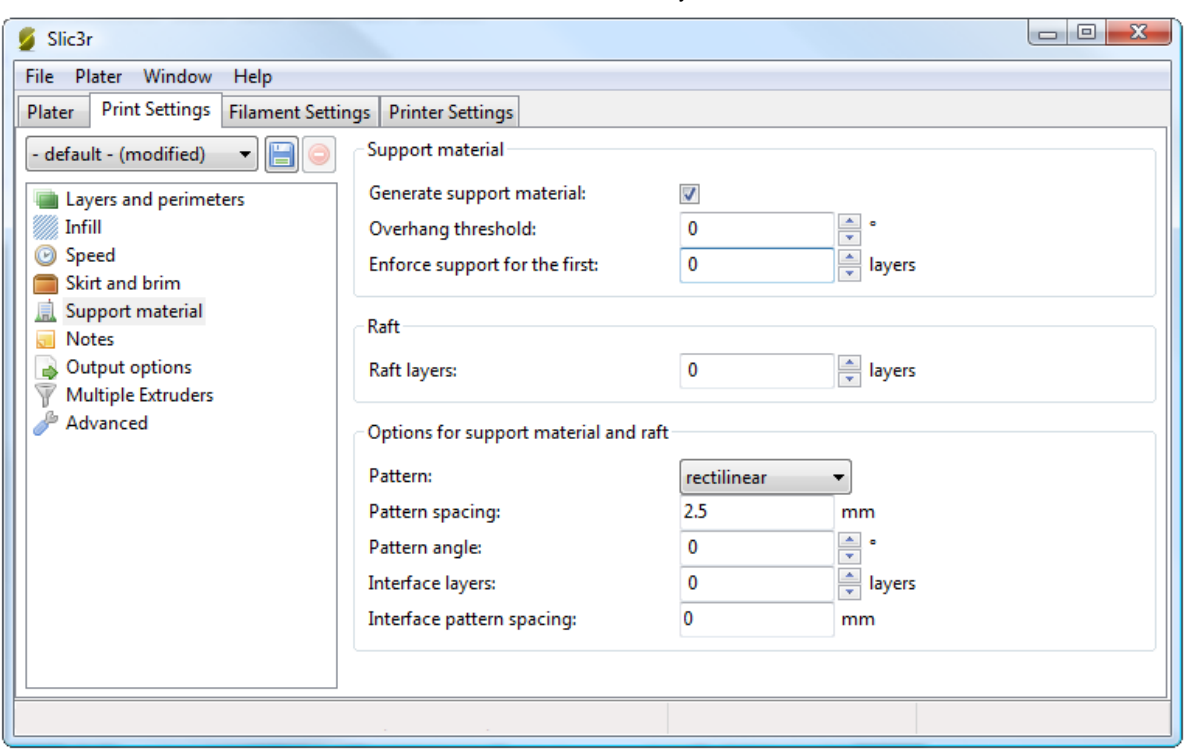

激活使用支撑材料第一件事是要勾选Generate support materal,在Overhang threshold选项里面填0,将自动检测使用支撑的地 方,填写其他值就是对应的角度会产生支撑。支撑结构的生成是一个相对复杂的话题,下面提供几个决定生成什么样的支撑结构方 面第建议,并强烈建议将阈值设置为0,让slic3r决定使用什么样的支撑。

Enforce support 选项将会生成前n层的支撑结构,这对于打印小模型很有帮助。 为演示填充模式,将minimug模型沿X轴倾斜45 度。

[文件:Slic3r手册插图](http://www.jennyprinter.com/wiki/index.php?title=%E7%89%B9%E6%AE%8A:%E4%B8%8A%E4%BC%A0%E6%96%87%E4%BB%B6&wpDestFile=Slic3r%E6%89%8B%E5%86%8C%E6%8F%92%E5%9B%BE_(33).png) (33).png

下面是slic3r提供的可用支撑结构。

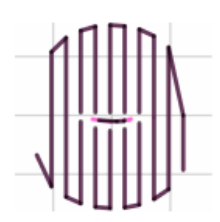

Rectilinear(直线)

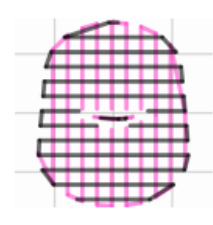

Rectilinear Grid(直线网格)

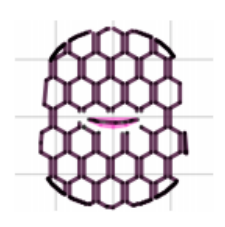

Honeycomb(蜂窝) Pattern Spacing(图案密度) 这个参数决定两条支撑线的距离, 类似于密度, 单位mm。在选择填写这个参数的时 候请考虑打印宽度,打印材料和对打印模型的黏合。 仔细考虑选用哪种支撑模式更适应模型,让支撑对模型形成垂直的结构比平行 的结构好,因为这样更容易去除。

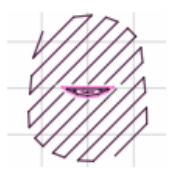

45度选择模型的支撑 多个挤出机 3D打印机可以使用不止一个挤出机, 并以不同的方式使用它们: 额外的挤出机可以打印不同的颜 色和材料, 或者也可以分配给他们不同的打印特性, 如填充, 支撑或周边。 复合材料的打印需要支持处理复合材料的AMF格式, 模 型格式说明参见这里。下面给出如何创建这样的文件。

配置挤出机 在打印机设置选项卡中,Capabilities下面允许配置挤出机数量,添加这个数,将在左侧窗格中动态添加另一个挤出 机。

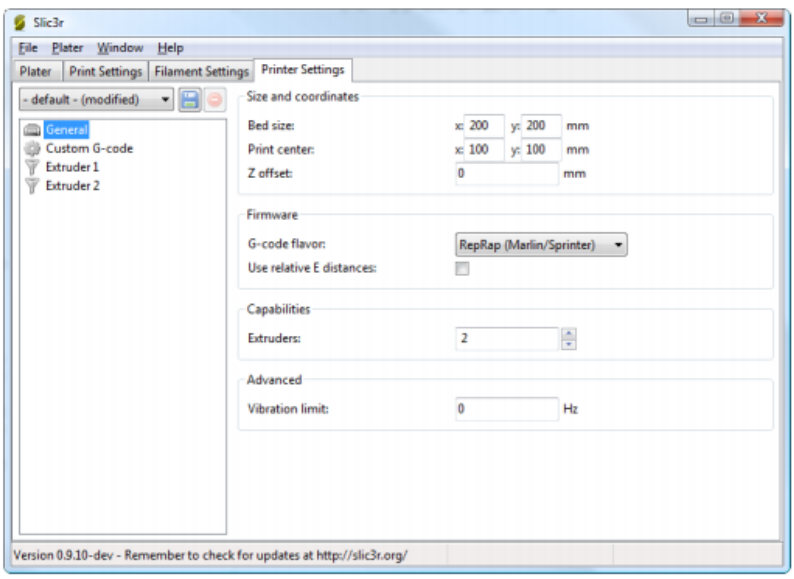

每个挤出机都有相应的通用设置,然而,需要做为复合挤出还需要有一些附加设置。

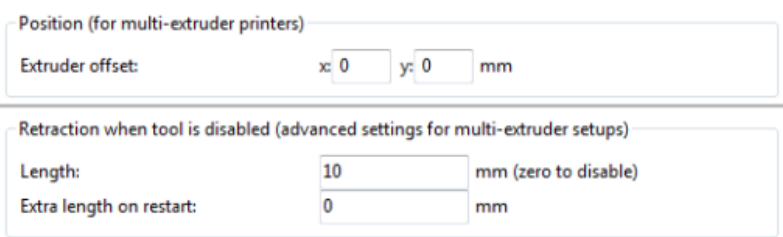

Extruder offset 这是用于固件没有为新增喷嘴设置偏移的选项,在你的固件文档里面应该会告诉你这样的情况,每个新添加的挤 出机都会给出相对于第一个挤出机的偏移。假如固件已经处理了所有挤出机的偏移,那么这个地方保留0,0 在第一个挤出机工作时 第二个挤出机休眠,反之亦然,保证材料有足够的回缩防止渗出是很重要的。

分配送丝 当打印机配置文件选择多个挤出机,Plater选项卡就会允许为每个挤出机分配不同的送丝。

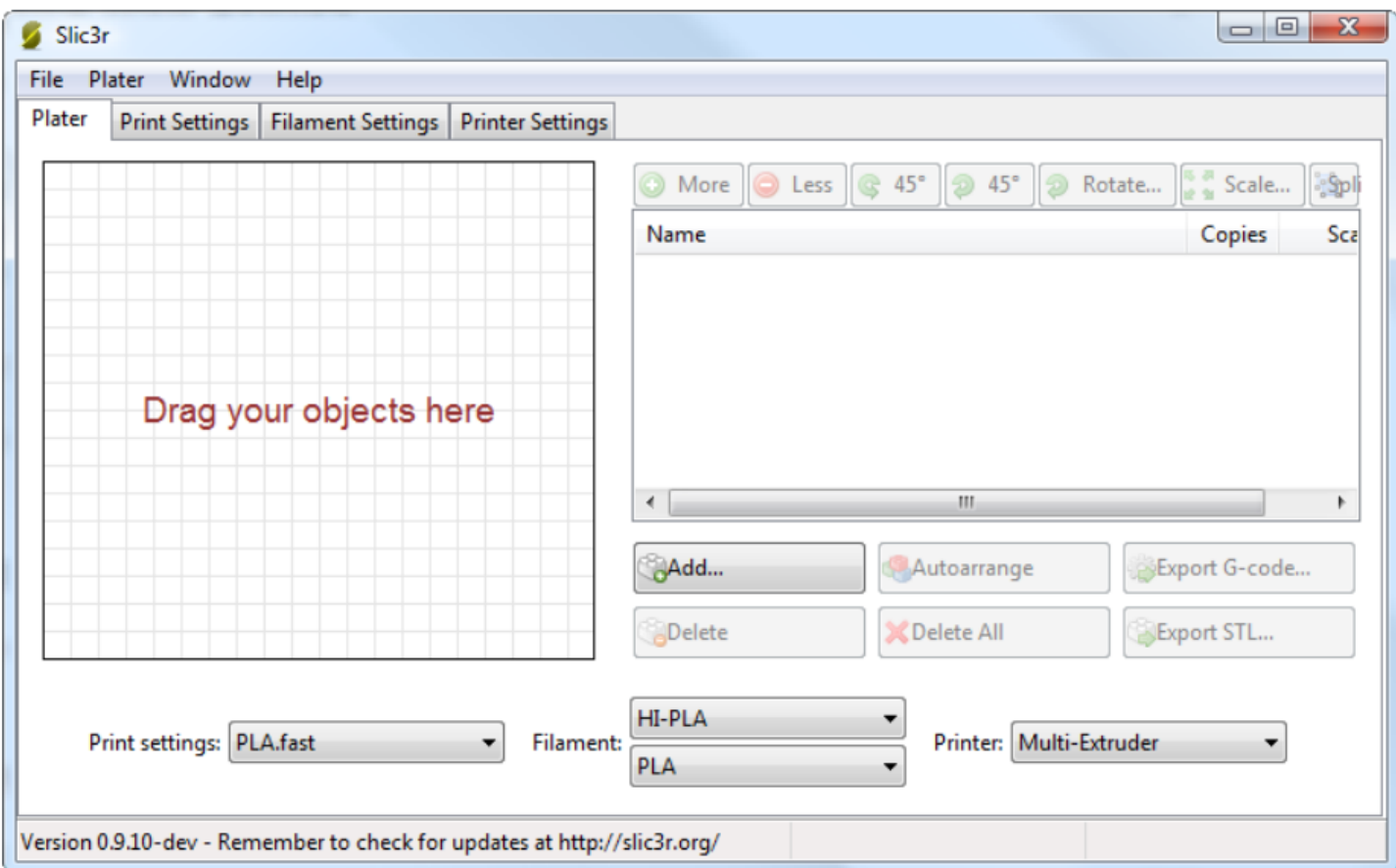

为单一材料对象分配挤出机 对于单一材料的打印, 第二个挤出机将被分配为特定的挤出, Print Settings下的Multiple Extruders 区域设置为每个挤出机分配特定的挤出特性。

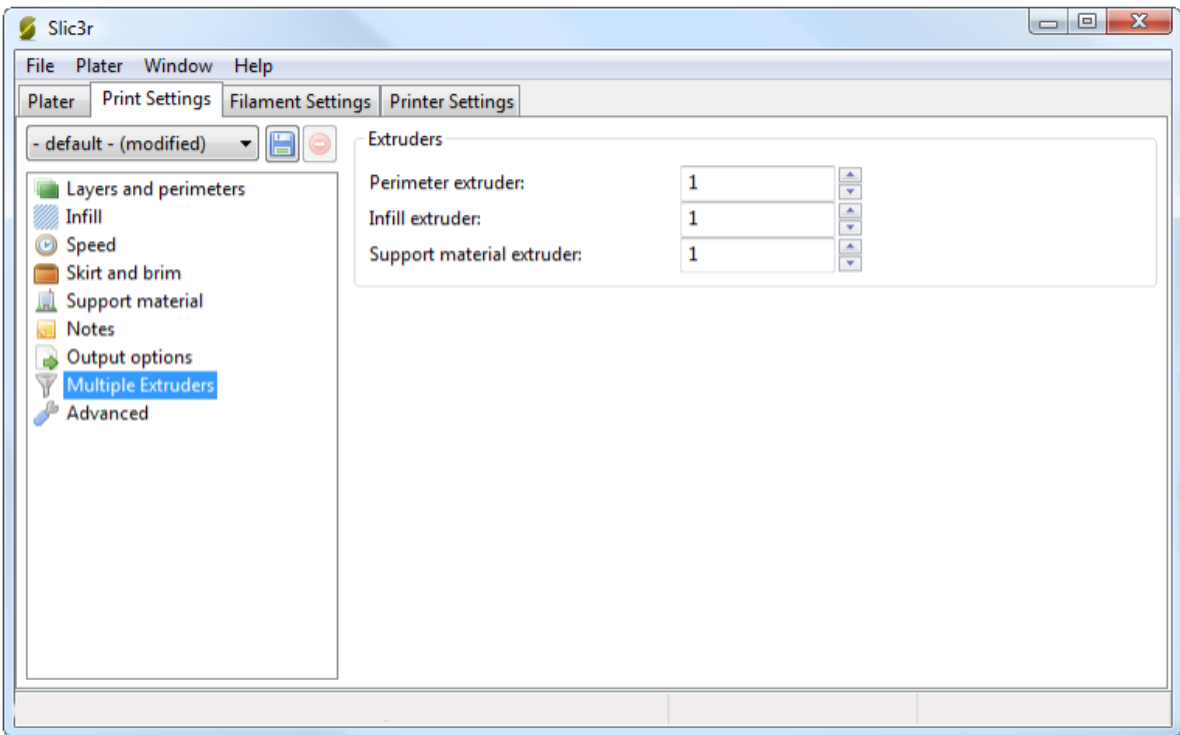

改变配置工具 Printer Setting选项卡下Custom G-Code区域有个Tool change G-code的选项,用于为所有Custom G-code区域设置 占位符变量,这包含了[前面的挤出机]和[后面的挤出机]变量。

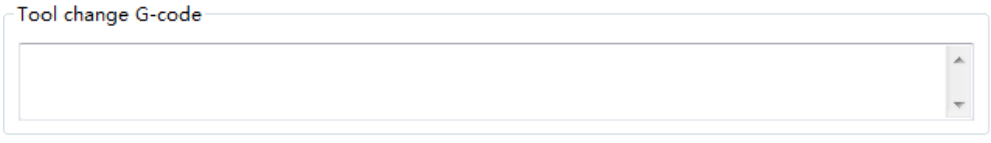

## <span id="page-24-0"></span>打印复合材料对象

假如已经获得了AMF文件,因为CAD软件可以导出这种格式,那么通常可以导入到Slic3r中。对象材料和挤出机的对于关系一般是顺 序的,例如,第一种材料分配给第一个挤出机等等。

#### <span id="page-24-3"></span>生成复合材料AMF文件

Slic3r可以将多重STL文件合成到复材料AMF文件中。 在CAD程序中分裂原型设计为多个独立部分,并导出每个部分的STL格式。 在 Slic3r的File菜单中选择Combine multi-material STL file。 当选择文件对话框弹出后,选择第一个STL文件,将被分配为第一种 材料(也是第一个挤出机)。再点击打开下一个STL文件,等等,直到每个每个STL文件都分配了一种材料。 接下来文件对话框提示 AMF文件名以及位置。

<span id="page-24-2"></span>挤出线宽

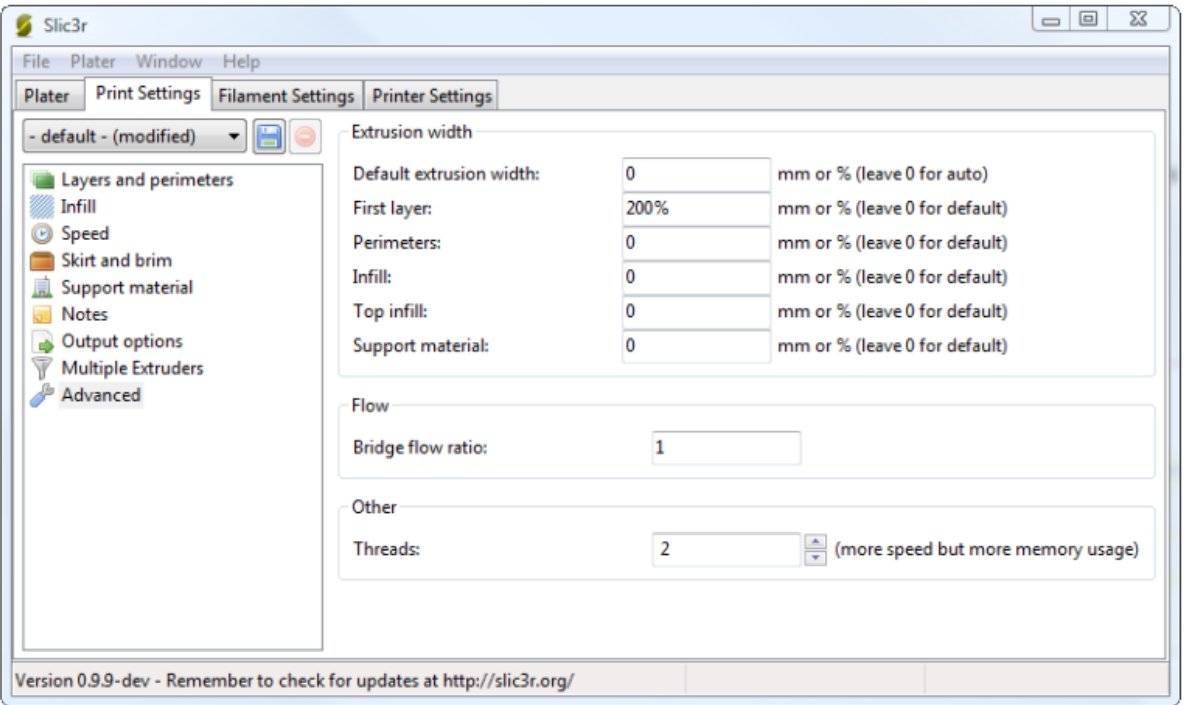

增加第一层的挤出线宽,有利于提高在打印床上的附着力(参见这里)。下面还有一些原因修改线宽之后会更好些: Permeter(周 边) 更低的值将产生更细的挤出丝并获得更精确的表面。 Infill and Solid Infill(填充和紧固填充) 粗的挤出填充可以让打印 速度提高,并提供强力的填充。 Top infill (顶层填充) 更薄的挤出丝将提高表面光洁度,并确保角落紧密填充。 Support material(支撑材料) 作为支撑填充,采用粗的线宽越有利于打印时间减少。

需要记住的是当填写为百分比表示时,使用Layer height property做为参考的,并非Default extrusion width setting。

### <span id="page-24-1"></span>可变层高

Slic3r可以沿着Z轴任意位置调整层高度,也就是说可以在模型的一部分,例如垂直区域,采用粗的层高,而其他部分,例如倾斜的 梯度,采用细的层高,会让分层显得更加明显。

下面给出一个基本例子,展示改变层高度可以提高打印质量。在墙结构中并不需要高清晰度质量认可接受,然而斜面的部分采用 0.4mm的层高太粗,尤其是顶端,将变成一个平面。下面的图是G-code。

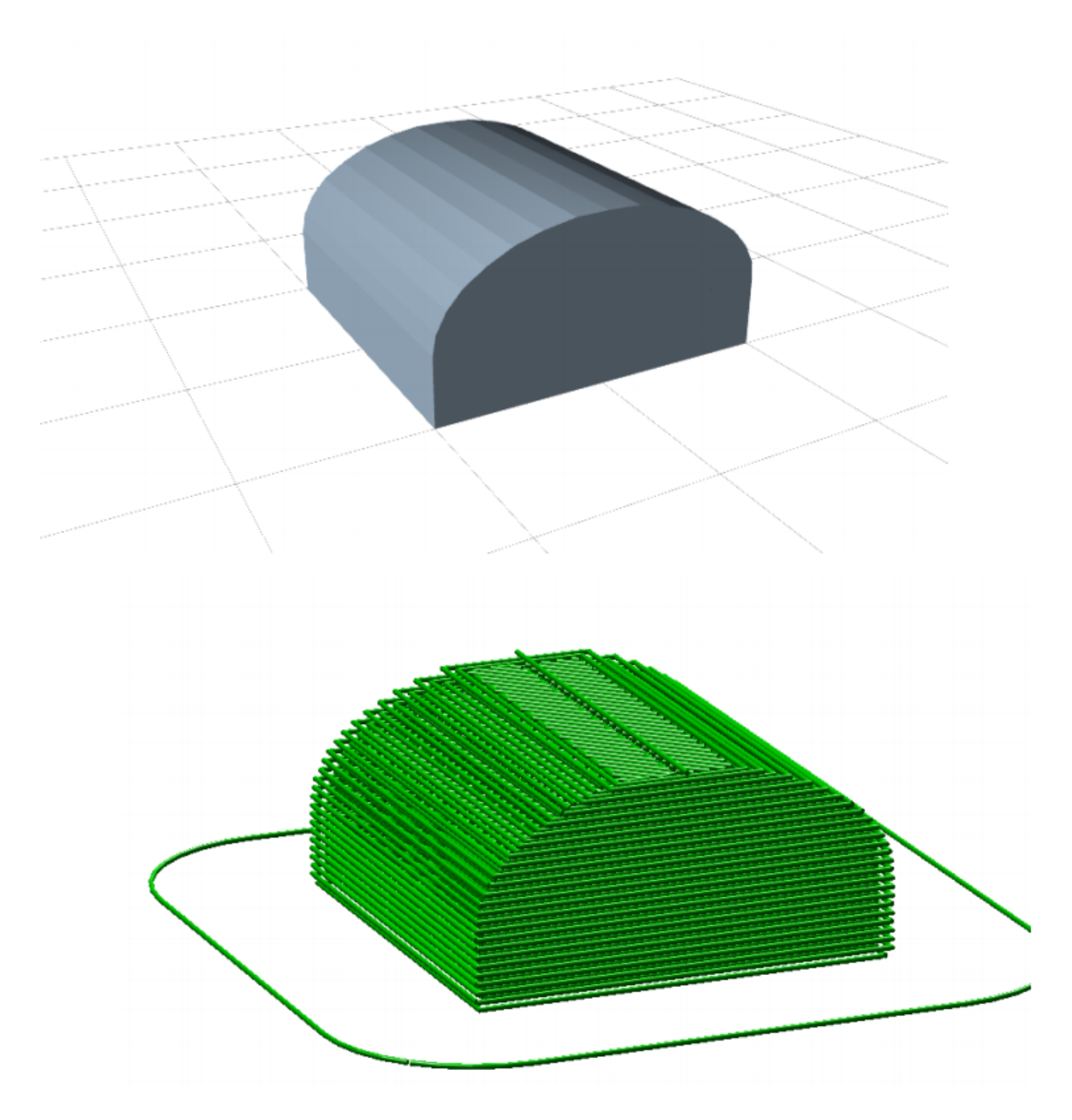

双击Plater选项卡中的模型名字弹出框显示2个表,第一个选项卡显示模型的相关信息,如下图所示。

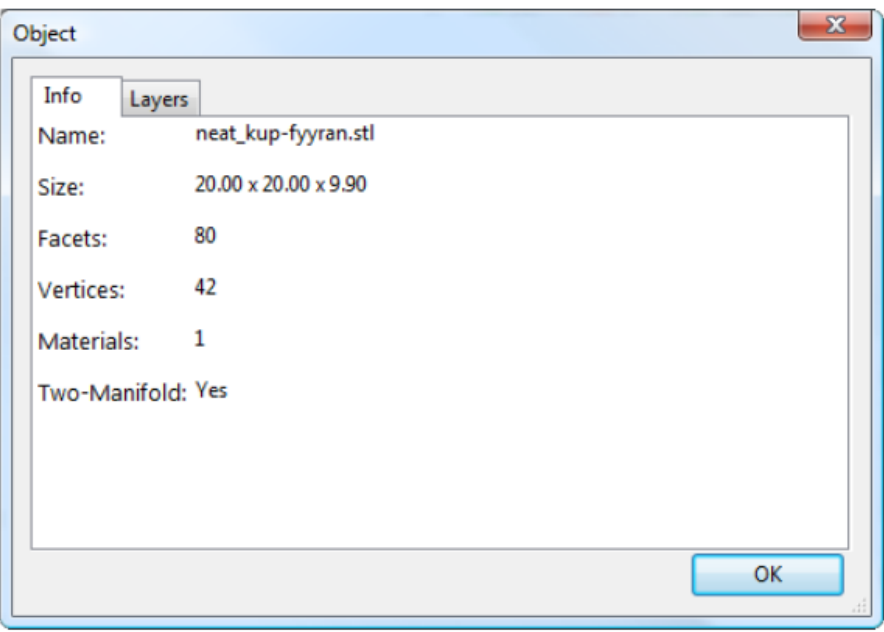

值得注意的是模型高度,这对计算Z轴最大高度很有帮助。 第二个选项卡给出一个表格,每一行定义沿着Z轴高度给定的范围内的层 高。在本示例中模型的垂直墙部分输出0.4mm层高, 顶部输出0.2mm, 最顶部的一部分输出0.15层高。请注意, 每个范围之间的划分 没有空隙。 下面就是这种配置下的G-code效果。

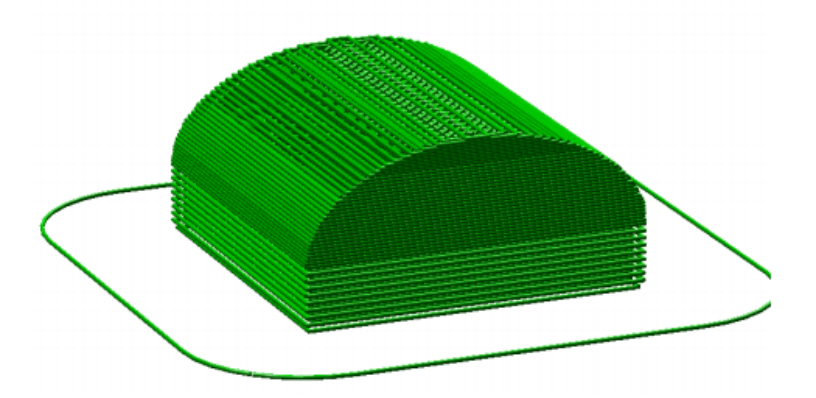

下面给出示例模型的真实打印效果,左边是至始至终0.4mm层高打印出来的效果,右边是可变层高设置下的打印效果。

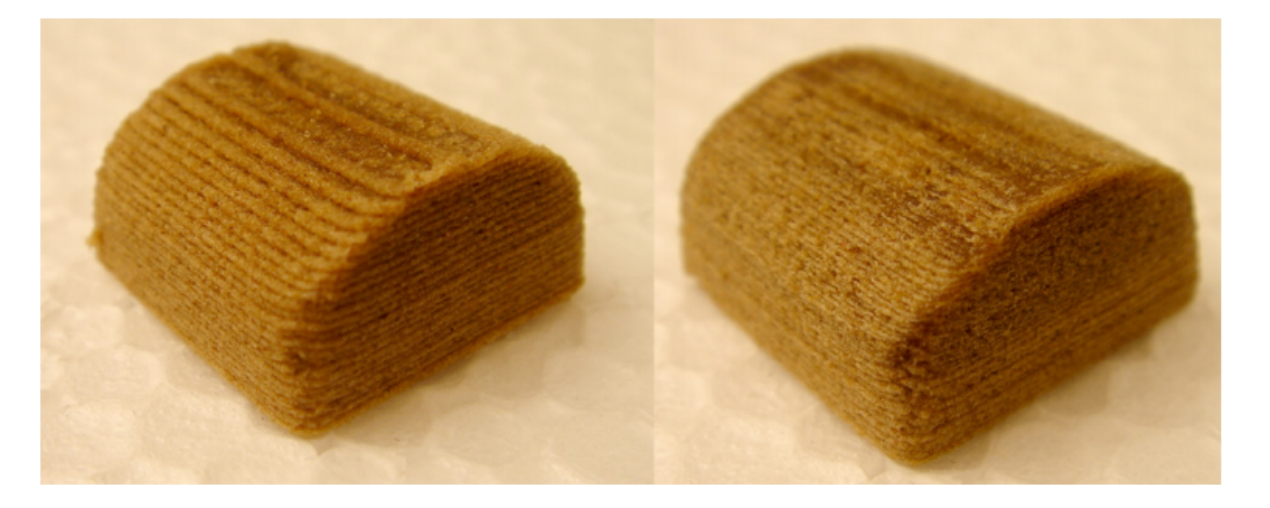

可变层高的选项还有一个附加特性,将些范围层高设置为0以后,模型的这些部分将不会被打印出来。下图表示在0-0.4mm的部分跳 过了,这是一个将高模型划分为多个部分然后单独打印出来组装的好办法。

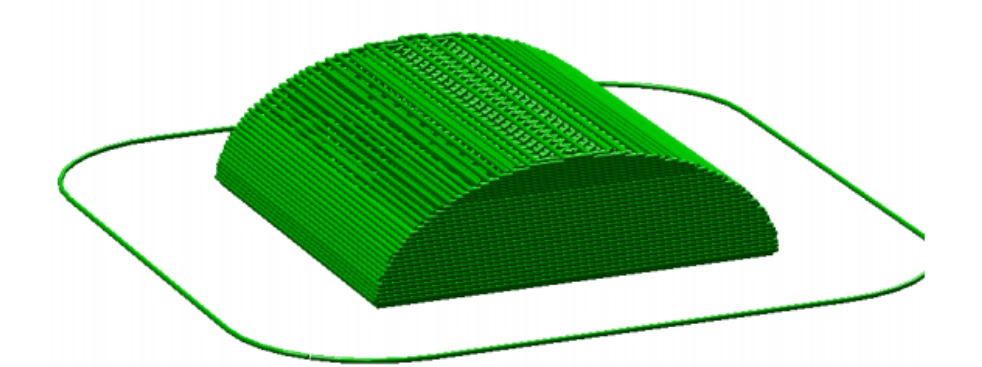

有两种方式来组织配置设置:导入导出和配置文件。前者在简单和专家模式下可用,后者则只在专家模式下可用。

### <span id="page-26-0"></span>配置

### <span id="page-26-1"></span>导入导出配置

通过Export Config File菜单选项可以很简单的导出当前设置,这样将所有设置的值保存在一个.ini格式的文件中。通过Load Config菜单选项可以导入之前保存的文件。

#### <span id="page-26-2"></span>配置文件

很明显,一个打印完整的设置拥有几组分步配置选项可供选择,这样在组内的一些参数变化,而其他组的参数未变化时,我们可以 只选择改变这一组的配置。

创建配置文件 打开一个想要修改设置的标签页,修改好后点击左边保存图标,保存一个准确表达的名字。

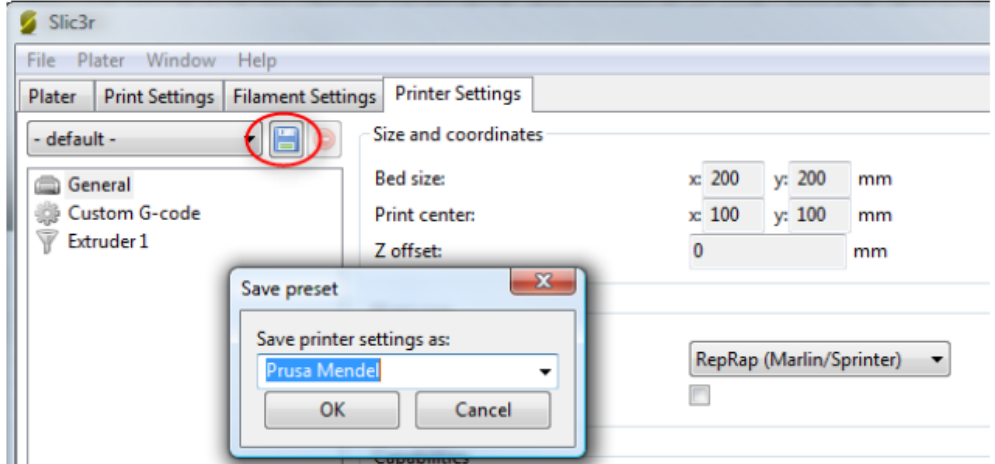

配置文件也可以通过保存右边的删除按钮删除配置文件。

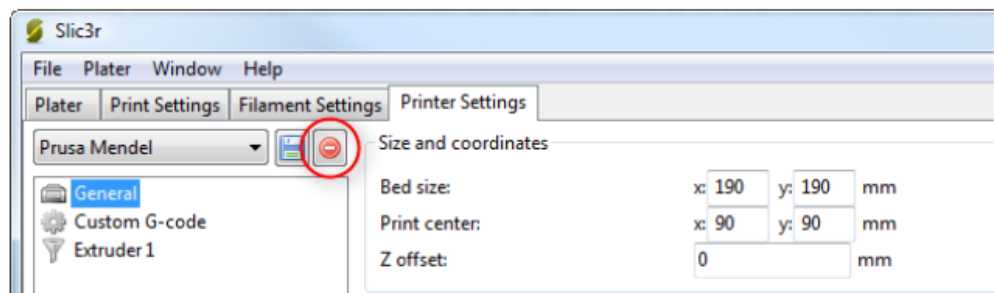

### <span id="page-27-0"></span>高级专题

<span id="page-27-1"></span>SVG输出

Slic3r可以为其他打印机如树脂DLP或powder-bed打印机生成表示层的图像。这些层图像通常是白色轮廓黑色背景的,见下图。因为 图片可能需要扩展,通常需要矢量格式,svg是最常见的矢量图形格式。

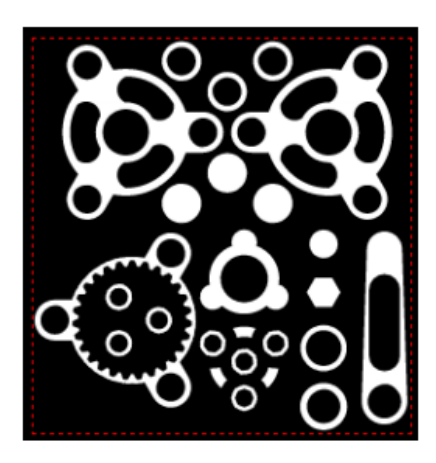

使用输出svg时不再使用Plater选项卡,直接选择File菜单下的Slice to SVG…选项,点击后出现文件选择对话框,选择模型文件 (STL, OBJ或AMF), 完成后出现保存svg文件对话框, 选着路径和文件名保存。

尝试在浏览器中浏览,但只显示SVG文件的第一层,我们可以看到背景通常是白色的。

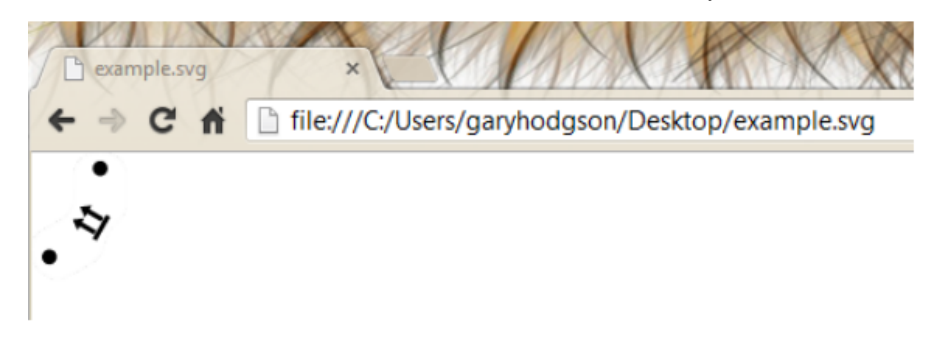

由于这个原因,这里写了一个小的网络应用程序来显示每一层的切片,并变为黑色背景,切换到这个网络应用程序,把svg文件拖拽 到这里,它将加载和显示它。 <http://garyhodgson.github.io/slic3rsvgviewer>

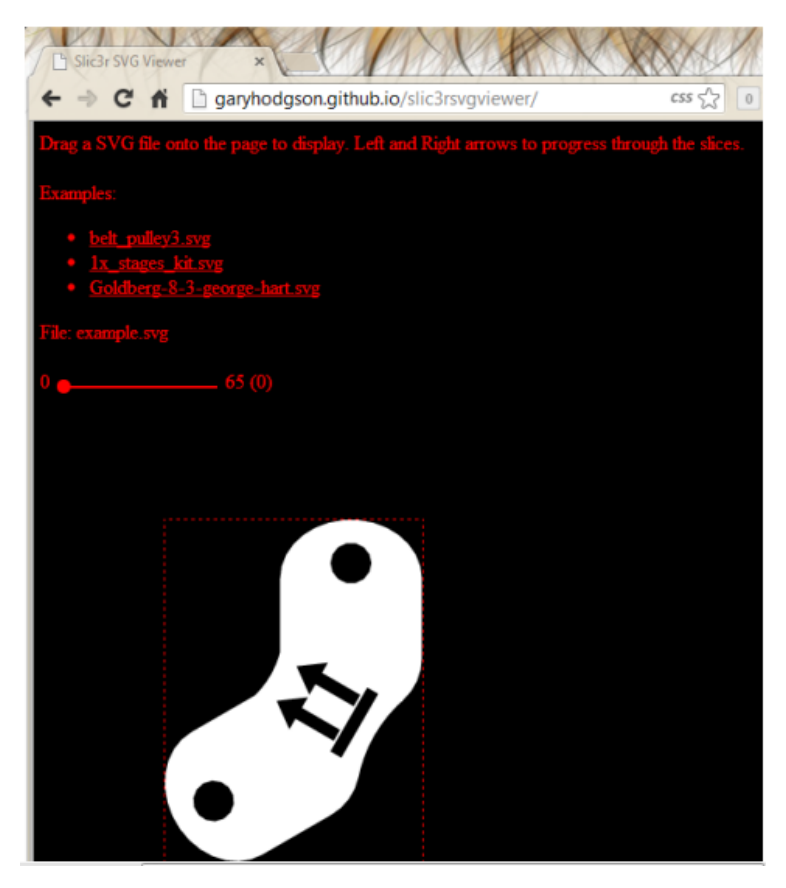

SVG设置 大多数的slic3r的选项,生成SVG时并不需要,但是层高设置将决定层的数量,请注意Slic3r限制了层高度小于喷嘴直径。

打印SVG 同时SVG输出可用于各类打印机,下面给出一个例子展示SVG文件可以用在DLP树脂打印机。例子使用Kliment的Printrun修 改版软件,它可以直接加载SVG文件,并将其发送到DLP投影机。打印软件核心组件可以发送Z轴G-Code控制命令,这意味着可以用在 RepRap电路,例如RAMPS。 <http://garyhodgson.com/reprap/projectlayer>

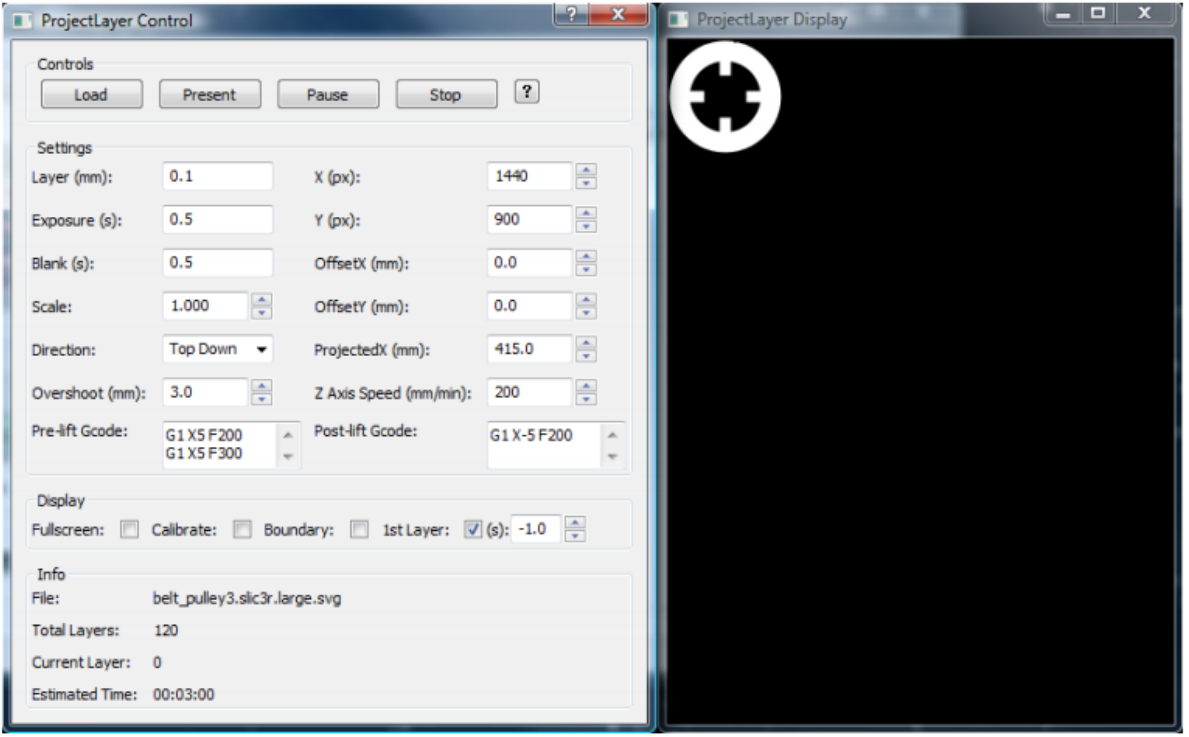

#### <span id="page-29-0"></span>命令行使用

Slic3r有替代GUI的命令行,可以作为脚本的部分,也可以作为其他工具的一部分,比如 Printun。<https://github.com/kliment/Printrun>

所有GUI使用的选项,都可以在命令行开关参数中找到。下面给出最新版的命令信息,可以通过发送命令获取: Slic3r.pl –help 预设配置可以通过ini文件加载,并会覆盖命令行上的选项。 slic3r.pl --load config.ini --layer-height 0.25 file.stl

<span id="page-29-1"></span>命令行选项

使用:slic3r.pl [选项] xxx.stl

<span id="page-29-2"></span>后期处理脚本

在Slic3r产生G-code之前有几个地方可以对其进行调整和修改,在切片完成的最后一个步骤中就可以插入脚本。 <https://github.com/alexrj/Slic3r/wiki/Writing-post-processing-scripts>

在Print Settings选项卡下的OutPut options区域有个Post-processing scripts选项,添加每个脚本的绝对路径,用分号分隔。但 要确保每个脚本可以被host执行。

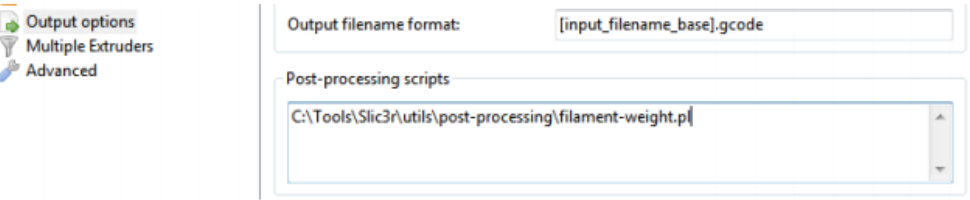

每个脚本将通过G-Code文件绝对路径生成。所有Slic3r的配置项可以通过环境变量让脚本有效。这些变量都以SLIC3R\_前缀开始。下 面的脚本可以将Slic3r的选项输出到标准输出。

1. !/bin/sh

echo "Post-processing G-code file: \$\*" env | grep ^SLIC3R 脚本案例可以在GitHub中找到: <https://github.com/alexrj/Slic3r/tree/master/utils/>

Perl的in-place模式(perl -i)使修改G-code文件的内容变得容易,这样可以不用拷贝,编辑和替换原文件。下面是将内容输出 到标准输出的简单例子。

1. !/usr/bin/perl -i

http://www.jennyprinter.com/wiki/index.php/Slic3r%E7%9A%84%E4%BD%BF%E7%94%A8%E4%BB%8B%E7%BB%8D#.E6.9C.AC.E6.96.87.E8.AF.B4.… 30/31

use strict; use warnings;

while  $(\langle \rangle)$  {

1. modify \$\_ here before printing

print; }

### <span id="page-30-1"></span>故障发现及解决

<span id="page-30-0"></span>Z轴摇晃

模型的垂直波动可能是由于Z轴摇晃。Whosawhatsis的文章"Taxonomy of Z axis artifacts in extrusion-based 3d printing" 深入分析了其潜在原因。然而,Slic3r用户对于摇晃特别在意的一点是由于电机和Z轴螺纹的螺距不匹配。这可以通过设置层高为完 整步长的多倍。

<http://goo.gl/iOYoK>

<http://goo.gl/ci9Gz>

上文相关的文件引用:

为避免(模型的)Z轴波动,你应该选择层高是一个完整步长的倍数。为了计算你所使用螺丝的完整步长,使用你螺丝的螺距(我建 议M6,螺距1mm)除以电机旋转一周的完整步进数。微步并不准确可靠,因此在计算的时候忽略它们(尽管使用微步可以更平稳安 静)。我推荐M6的螺丝,这个值是5mm,而i3使用的M5的螺丝,这个值是4mm,其它大多数reprapsd 机器使用M8螺丝,这个值是 6.25mm。例如,设置层高为200微米(.2mm)将使用上诉提到的所有机器,因为200 = 6.25\*32 = 5\*40 = 4\*50。

### <span id="page-30-6"></span>Slic3r的帮助

<span id="page-30-3"></span>常见问题集 FAQ

<https://github.com/alexrj/Slic3r/wiki/Documentation> <https://github.com/alexrj/Slic3r/wiki/FAQ>

<span id="page-30-2"></span>博客

<http://slic3r.org/blog>

<span id="page-30-7"></span>聊天

irc.freenode.net reprap: 里面有很多slic3r的用户。 Slic3r: slic3r的开发者和用户。

<span id="page-30-5"></span>RepRap.org论坛

forums.reprap.org/list.php?263

<span id="page-30-4"></span>问题追踪

<https://github.com/alexrj/Slic3r/issues>

[https://github.com/alexrj/Slic3r/wiki/Quick-guide-to-writing-good-bug-reports.](https://github.com/alexrj/Slic3r/wiki/Quick-guide-to-writing-good-bug-reports)

来自 "[http://jennyprinter.com/wiki/index.php?title=Slic3r的使用介绍&oldid=9887](http://jennyprinter.com/wiki/index.php?title=Slic3r%E7%9A%84%E4%BD%BF%E7%94%A8%E4%BB%8B%E7%BB%8D&oldid=9887)" [1个分类:](http://www.jennyprinter.com/wiki/index.php/%E7%89%B9%E6%AE%8A:%E9%A1%B5%E9%9D%A2%E5%88%86%E7%B1%BB) [包含损坏的文件链接的页面](http://www.jennyprinter.com/wiki/index.php?title=%E5%88%86%E7%B1%BB:%E5%8C%85%E5%90%AB%E6%8D%9F%E5%9D%8F%E7%9A%84%E6%96%87%E4%BB%B6%E9%93%BE%E6%8E%A5%E7%9A%84%E9%A1%B5%E9%9D%A2&action=edit&redlink=1)

- 本页面最后修改于2014年8月6日 (星期三) 13:45。
- 此页面已被浏览过11,599次。
- 本站全部文字内容使[用JennyPrinter官方店](http://shop107013655.taobao.com/?spm=2013.1.1000126.d21.h0OY2i)授权。